## VMware App Volumes User Guide

VMware App Volumes 2.12.1

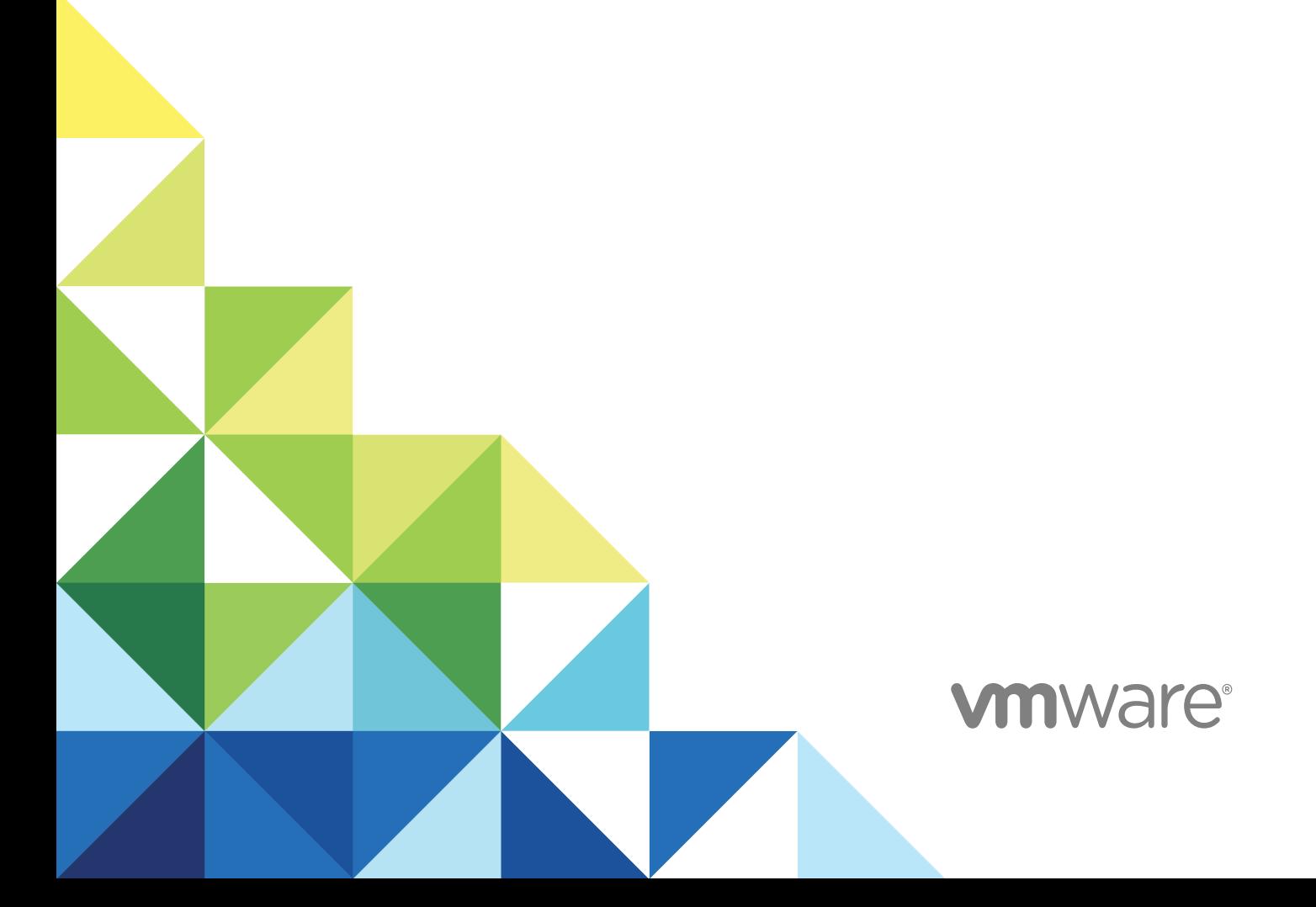

You can find the most up-to-date technical documentation on the VMware website at:

<https://docs.vmware.com/>

If you have comments about this documentation, submit your feedback to

[docfeedback@vmware.com](mailto:docfeedback@vmware.com)

**VMware, Inc.** 3401 Hillview Ave. Palo Alto, CA 94304 www.vmware.com

Copyright <sup>©</sup> 2016,2017 VMware, Inc. All rights reserved. [Copyright and trademark information.](http://pubs.vmware.com/copyright-trademark.html)

VMware, Inc. 2

## **Contents**

#### [About This Book 5](#page-4-0)

#### **1** [Introduction to VMware App Volumes 6](#page-5-0)

Ap[p Volumes Architecture 8](#page-7-0) Su[ggested App Volumes Workflow 10](#page-9-0) Ap[p Volumes Manager Console 11](#page-10-0)

#### **2** [System Requirements 13](#page-12-0)

Sof[tware Requirements 13](#page-12-0) Infr[astructure and Networking Requirements 14](#page-13-0)

#### **3** [Installing App Volumes 16](#page-15-0)

Us[er Accounts and Credentials 16](#page-15-0) Inst[all App Volumes Manager 17](#page-16-0) Inst[all App Volumes Agent 19](#page-18-0) Ver[ify License 21](#page-20-0) Sc[aling App Volumes Manager 21](#page-20-0)

#### **4** [Configuring App Volumes Manager 22](#page-21-0)

Co[nfiguring and Using Active Directory 22](#page-21-0) Co[nfiguring a Machine Manager 26](#page-25-0) Co[nfiguring Security Protocols and Cipher Suites 27](#page-26-0) Co[nfigure Storage For AppStacks and Writable Volumes 29](#page-28-0) Dis[able Microsoft Windows NTLM Authentication 30](#page-29-0)

### **5** [Using SSL Certificates with App Volumes Manager 32](#page-31-0)

Co[nfiguring SSL Certificates for Machine Managers 32](#page-31-0) Ma[naging SSL Between App Volumes Manager and Agent 34](#page-33-0)

#### **6** [Working with AppStacks 40](#page-39-0)

Pro[visioning and Assigning AppStacks 40](#page-39-0) As[sign an AppStack 43](#page-42-0) Edi[t an AppStack 44](#page-43-0) Up[date an AppStack 44](#page-43-0) Im[port AppStacks to App Volumes 45](#page-44-0) Ch[eck Datastores for Available AppStacks 45](#page-44-0) Set[ting AppStacks Precedence 46](#page-45-0) Del[ete AppStacks 46](#page-45-0)

- **7** [Working with Writable Volumes 47](#page-46-0)
	- Cre[ate a Writable Volume 48](#page-47-0) Im[port Writable Volumes 50](#page-49-0) Up[date Writable Volumes 51](#page-50-0) Re[scan Writable Volumes 51](#page-50-0) Ex[pand a Writable Volume 52](#page-51-0) Wri[table Volume Exclusions 52](#page-51-0) Pro[tecting Writable Volumes 53](#page-52-0)

### **8** [Upgrading App Volumes Components 55](#page-54-0)

Up[grade App Volumes Manager 55](#page-54-0) Up[grade App Volumes Templates 56](#page-55-0) Up[grade App Volumes Agent 57](#page-56-0)

#### **9** [Advanced App Volumes Configuration 59](#page-58-0)

Bat[ch Script Files 59](#page-58-0) Co[nfigure Batch File Timeouts 59](#page-58-0) Co[nfiguring SVdriver and SVservice 60](#page-59-0) Cre[ate a Custom vCenter Server Role 63](#page-62-0) Cre[ate a Custom vCenter Server Role Using PowerCLI 65](#page-64-0)

## <span id="page-4-0"></span>About This Book

The *VMware App Volumes User Guide* provides information on how to install, deploy, configure, and upgrade VMware App Volumes®. App Volumes is a real-time application delivery system that enterprises can use to dynamically deliver and manage applications.

This guide also provides information on volume creation and storage, manage infrastructure using App Volumes Manager, and create, manage, and deploy AppStacks.

## Intended Audience

This information is intended for VMware App Volumes administrators, virtual infrastructure administrators, and operations engineers who track and maintain the App Volumes infrastructure.

## VMware Technical Publications Glossary

VMware Technical Publications provides a glossary of terms that might be unfamiliar to you. For definitions of terms as they are used in VMware technical documentation, go to <http://www.vmware.com/support/pubs>.

## <span id="page-5-0"></span>Introduction to **VMware App Volumes**

VMware App Volumes provides a system to deliver applications to desktops through virtual disks. Applications are bundled in AppStacks and delivered by attaching a standard VMDK file to a virtual machine. You can centrally manage the applications with the App Volumes Manager and there is no need to modify the desktops or individual applications. Applications delivered using App Volumes look and feel natively installed and you can update or replace the applications in real time.

All applications are provisioned during login time and App Volumes users have a persistent user experience wherein they can install their own applications and have them persist across sessions.

A typical App Volumes environment consists of a few key components that interact with each other and an external infrastructure.

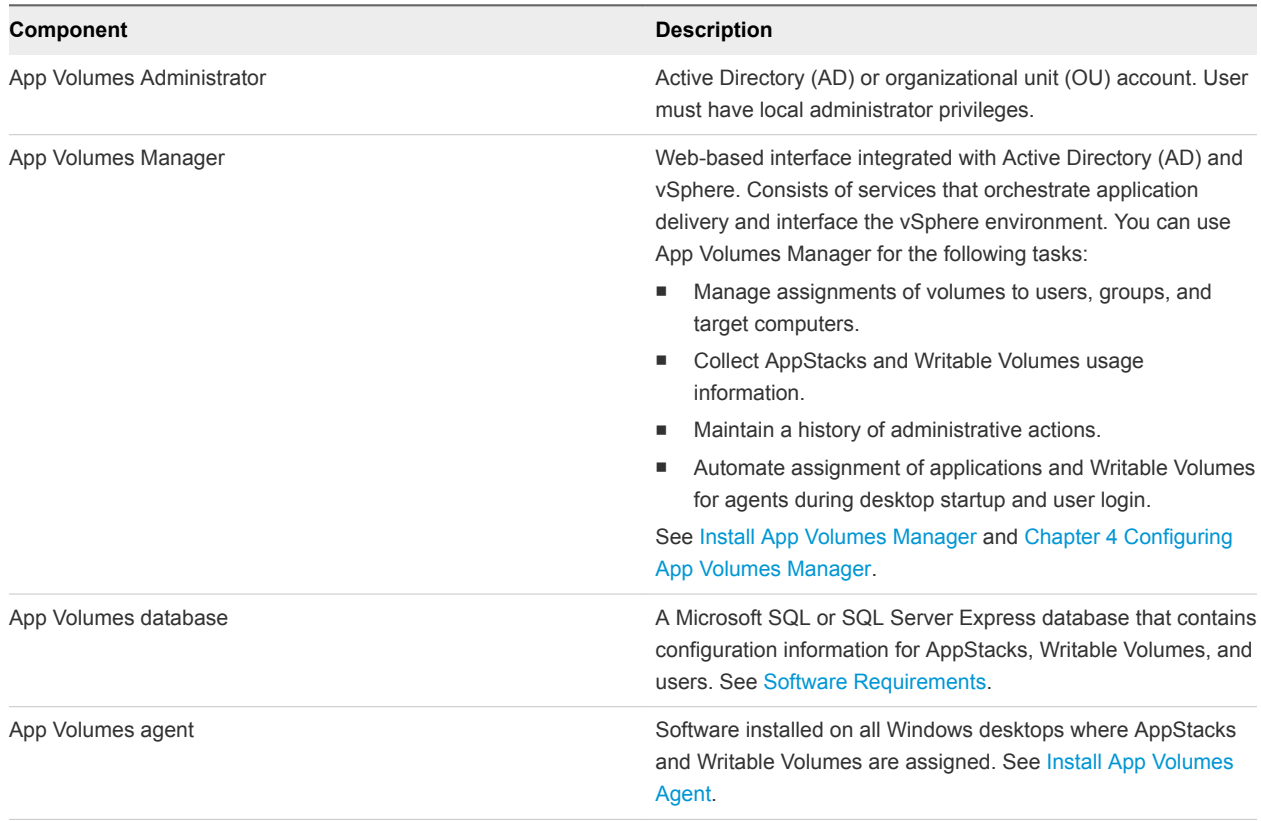

#### Table 1-1. App Volumes Components

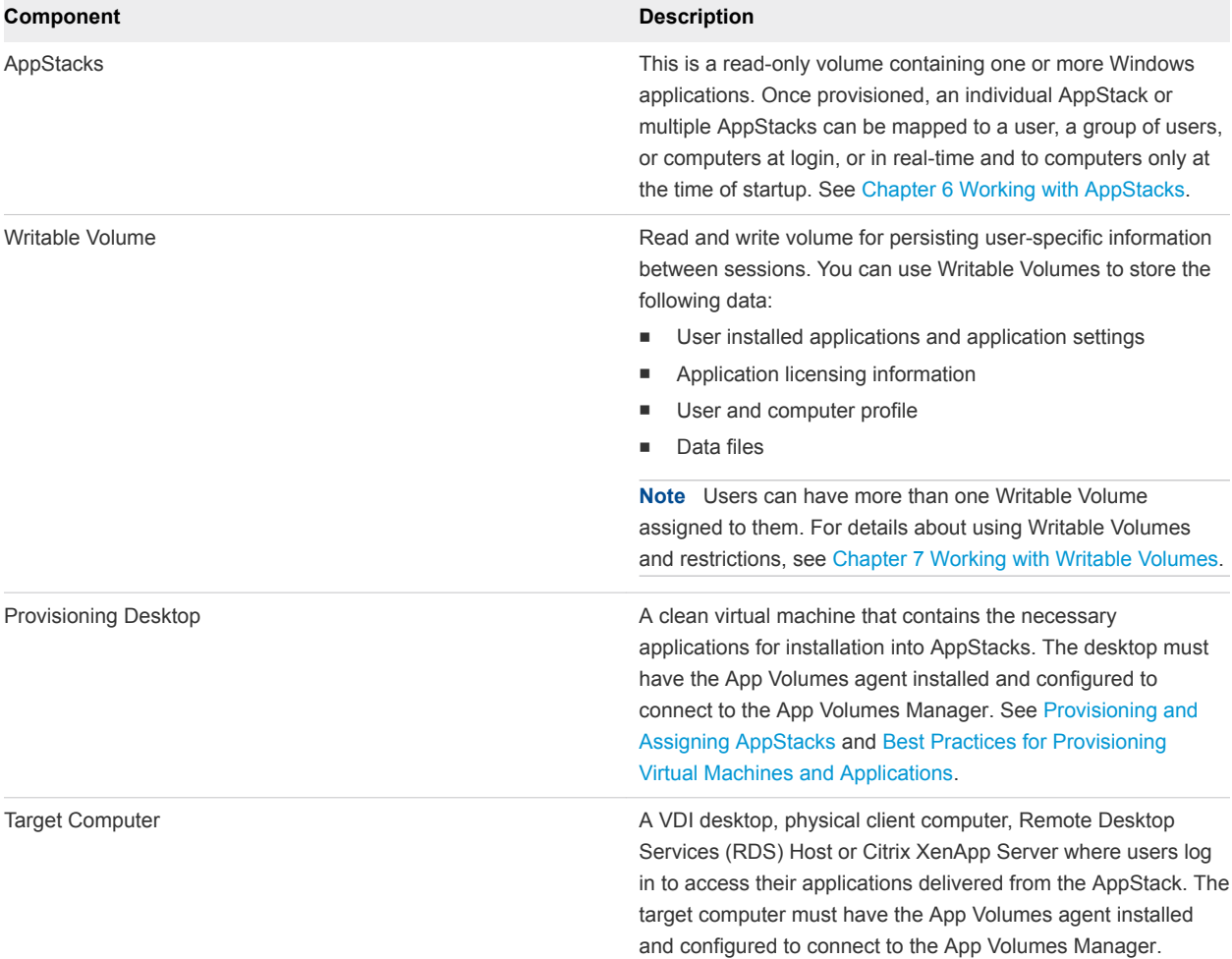

### Table 1‑1. App Volumes Components (Continued)

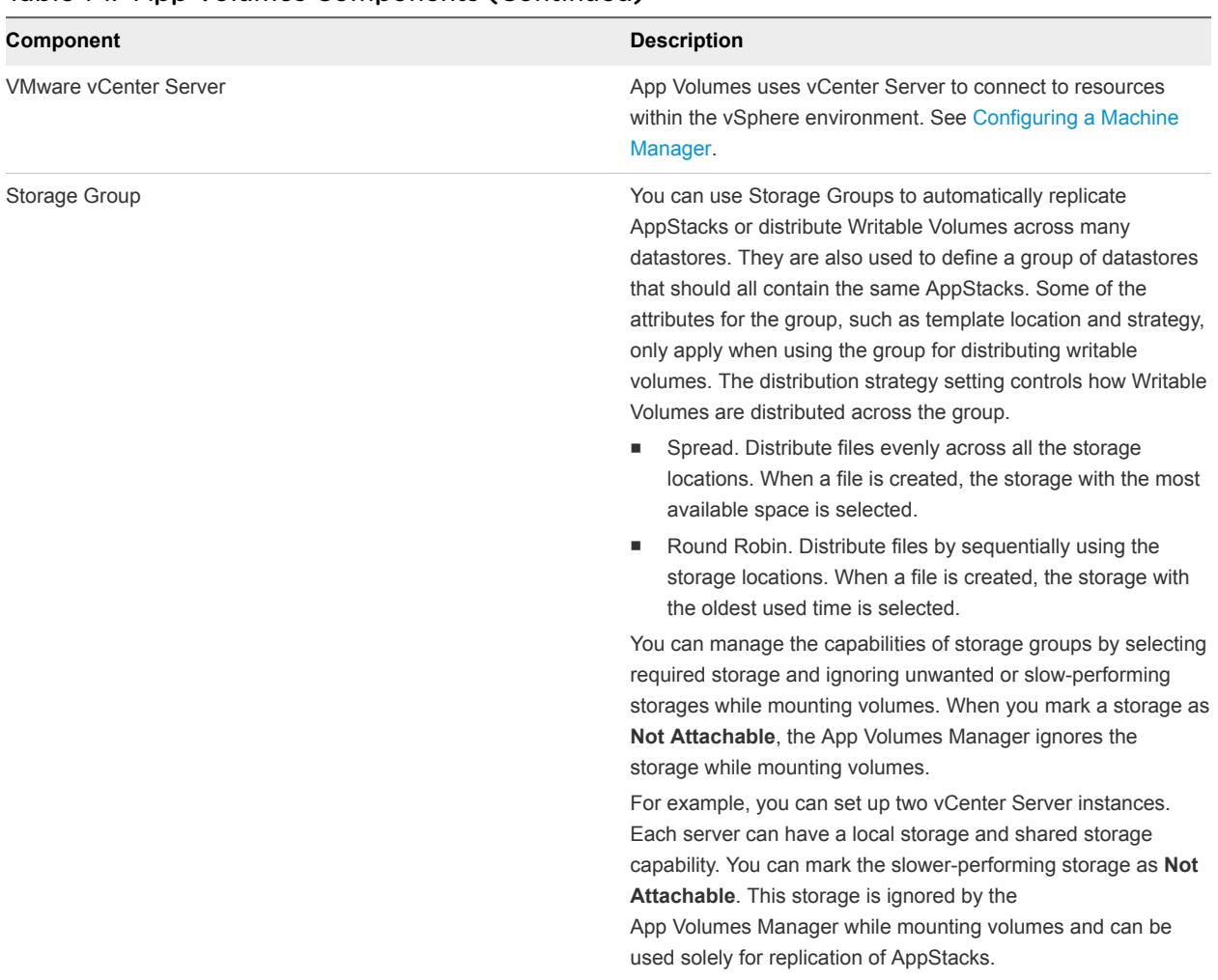

#### <span id="page-7-0"></span>Table 1‑1. App Volumes Components (Continued)

This chapter includes the following topics:

- **n** App Volumes Architecture
- [Suggested App Volumes Workflow](#page-9-0)
- **n** [App Volumes Manager Console](#page-10-0)

## App Volumes Architecture

App Volumes installs an additional virtualization layer on top of the guest operating system which detaches the application, user settings, and user data layers from the virtual machine (VM). As a result, applications, user settings, and user data become independent from the VM and can be moved across data centers and shared with other VMs.

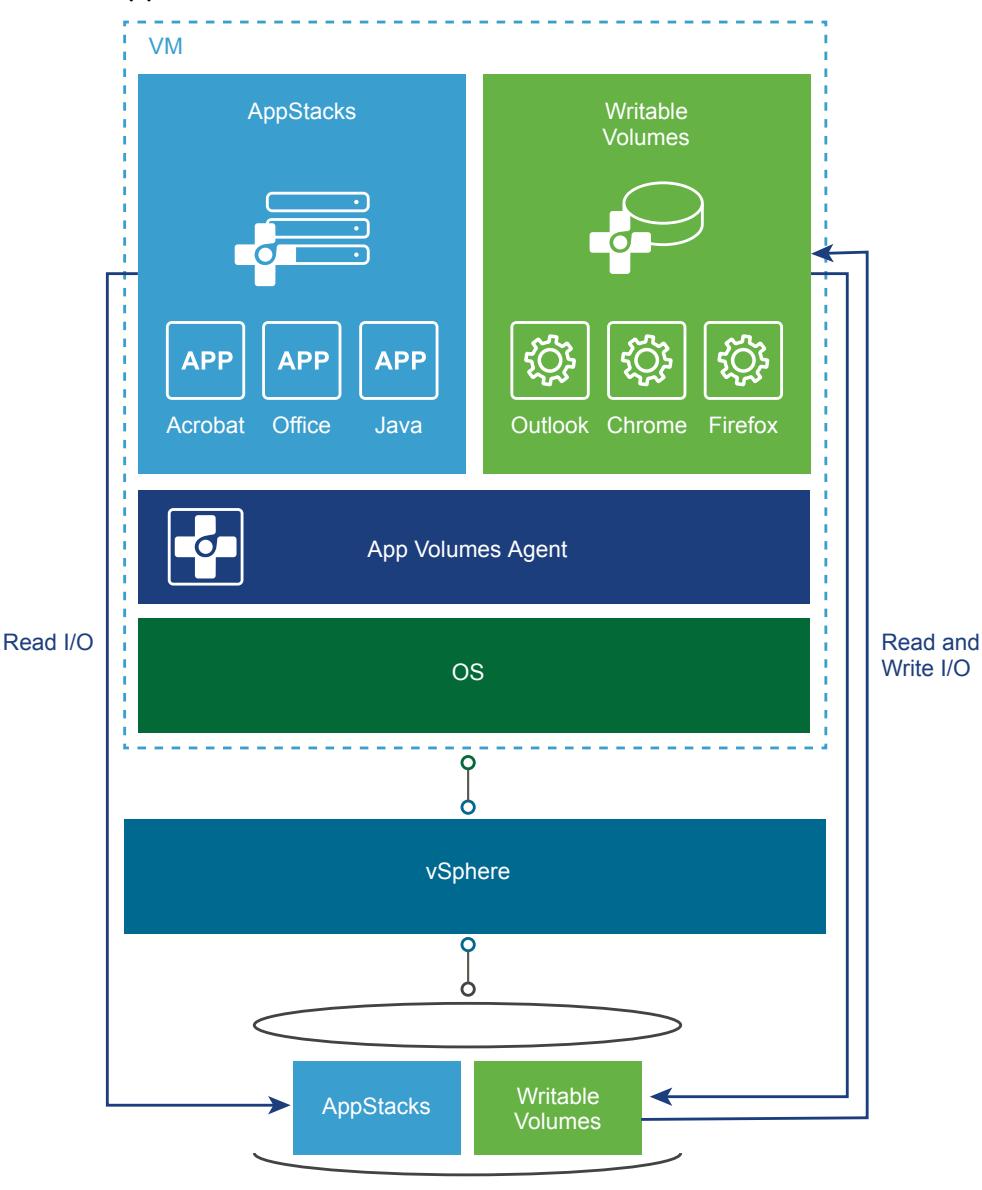

Figure 1‑1. App Volumes Architecture

In a traditional vSphere deployment, a VM consists of a guest OS, applications, user settings, and user data all in a single VMDK file. A copy of the VMDK file is created on the vSphere datastore for every user of a VM. You cannot manage applications, user settings, and user data independently of the VM.

App Volumes detaches the guest OS from the applications, user settings, and user data by installing the App Volumes agent on top of the guest OS. With App Volumes, you deliver applications and user settings through two types of containers, AppStacks and Writable Volumes. AppStacks and Writable Volumes are VMDK files that reside on top of the App Volumes agent. Unlike the traditional VM architecture, only one copy of each AppStack and Writable Volume exists on the vSphere datastore. You can manage AppStacks and App Volumes independently of the VM.

## <span id="page-9-0"></span>AppStacks

AppStacks are read-only containers that you can use to deliver applications to your users. You can create multiple AppStacks and provision them with different sets of applications depending on the needs of your users. For example, you can create one AppStack with development tools and another one with core applications such as Microsoft Office.

You assign AppStacks to Active Directory user or computers accounts, groups or OUs . When a user logs in to a VM, the AppStack is attached to that VM and the applications on the AppStack become available to the user.

You can change or update the applications in every AppStack individually and deliver the new version of the AppStack to your users.

For information about how to create and manage AppStacks, see [Chapter 6 Working with AppStacks.](#page-39-0)

## Writable Volumes

Writable Volumes are read-write containers that you can use to enable your users to install their own applications and to store their settings. Writable Volumes can migrate with their users across different computers and systems. One user can use only one Writable Volume at a time.

For more information about Writable Volumes, see [Chapter 7 Working with Writable Volumes.](#page-46-0)

## Suggested App Volumes Workflow

After installing App Volumes, you must perform certain tasks before you can deploy and manage applications.

- 1 Install the App Volumes Manager. See [Install App Volumes Manager.](#page-16-0)
- 2 Configure the Active Directory. See [Register an Active Directory Domain](#page-23-0).
- 3 Configure SSL and SSL certificates. See [Chapter 5 Using SSL Certificates with App Volumes](#page-31-0) [Manager](#page-31-0).
- 4 Select the Active Directory group responsible for administering the App Volumes Manager. See [Add](#page-24-0) [Administrators.](#page-24-0)
- 5 Set up the operation mode. See [Set Up the Machine Manager Connection](#page-26-0).
- 6 Select datastores and paths to store AppStacks and writable volumes. See [Configure Storage For](#page-28-0) [AppStacks and Writable Volumes.](#page-28-0)
- 7 Set up roles and permissions. See [Configure VHD In-Guest Storage](#page-29-0).
- 8 Install App Volumes agents and other components. See [Install App Volumes Agent.](#page-18-0)
- 9 To perform advanced configurations, see [Chapter 9 Advanced App Volumes Configuration.](#page-58-0)

## <span id="page-10-0"></span>App Volumes Manager Console

The App Volumes Manager provides information about the different App Volumes components and configurations that are available to you.

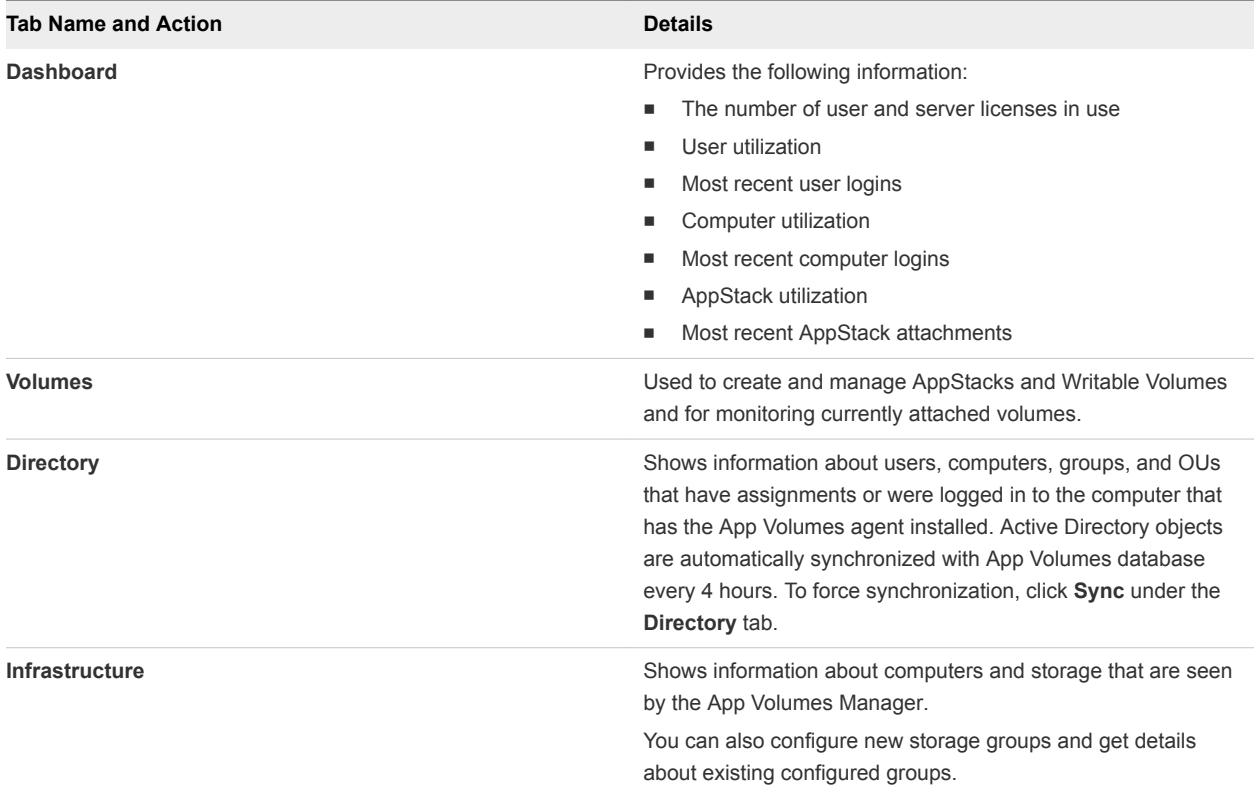

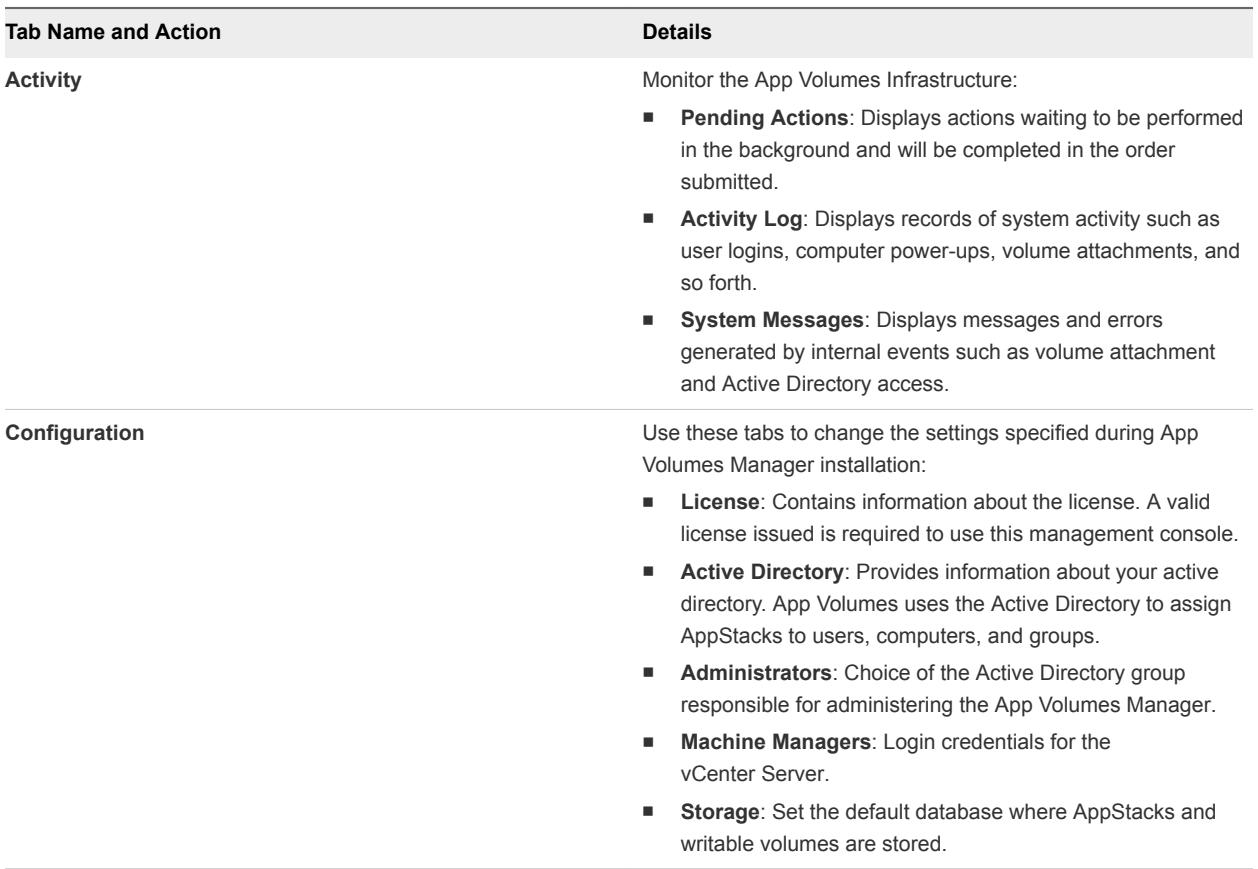

Click the Cloud icon in the top left corner of the App Volumes Manager to return to the home page of the console.

## <span id="page-12-0"></span>System Requirements

You must verify that your system meets the requirements for installing VMware App Volumes.

This chapter includes the following topics:

- **Software Requirements**
- [Infrastructure and Networking Requirements](#page-13-0)

## Software Requirements

Ensure that your system meets certain database and browser requirements when working with App Volumes.

## Database Requirements

App Volumes Manager supports different versions of the Microsoft SQL database.

- SQL Server 2012 SP1, SP2, and SP3 (whenApp Volumes Manager is installed on Microsoft Server 2012 R2), Express, Standard, and Enterprise editions
- **n SQL Server 2008 R2 SP2, Express, Standard, Enterprise, and Datacenter editions**
- SQL Server 2014 SP1 and SP2 (supported on App Volumes 2.12 and later)
- SQL Server 2016 SP1

For High Availability, App Volumes supports the following database features :

- SQL Server Clustered Instances
- SQL Server Mirroring

## Browser Requirements

Use App Volumes Manager on one of the following supported browsers:

- **n** Internet Explorer 9 or later
- Mozilla Firefox 28 or later
- Safari 7 or later
- Google Chrome 21 or later

## <span id="page-13-0"></span>Infrastructure and Networking Requirements

Infrastructure and networking requirements for App Volumes include requirements for App Volumes Manager, agent, and Active Directory.

| Component                                                 | <b>Details</b>                                                                                                |
|-----------------------------------------------------------|----------------------------------------------------------------------------------------------------|
| App Volumes Manager                                       | Microsoft Windows Server 2008 R2, Standard, Enterprise,<br>٠<br>or Datacenter editions                        |
|                                                           | Microsoft Windows Server 2012 R2 Standard and<br>٠<br>Datacenter editions                                     |
|                                                           | Microsoft Windows Server 2016<br>٠                                                                            |
|                                                           | .NET 3.5 framework                                                                                            |
|                                                           | 4 vCPU required                                                                                               |
|                                                           | 4 GB RAM                                                                                                    |
|                                                           | 1 GB disk space                                                                                               |
| App Volumes Agent (client OS)                             | Windows Server 2008 R2 and 2012 R2 for Server VDI                                                             |
|                                                           | Microsoft Windows 7 SP1 Professional and Enterprise<br>editions (Microsoft Hot fix 3033929 applied)           |
|                                                           | Microsoft Windows 8.1 Professional and Enterprise<br>п                                                        |
|                                                           | Microsoft Windows 10 Build 1607 Current Branch & LTSB                                                         |
|                                                           | Microsoft Windows 10 Build 1607 Current Branch for<br><b>Business</b>                                         |
|                                                           | Windows 10 Anniversary edition Version 1607<br>■                                                              |
|                                                           | Both 64-bit and 32-bit versions of OS are supported                                                           |
|                                                           | 1 GB RAM                                                                                                    |
|                                                           | 5 MB disk space                                                                                               |
|                                                           | <b>Note</b> Disable the GPO Control Read and Write Access to                                                  |
|                                                           | Removable Devices or Media option.                                                                            |
| App Volumes Agent (RDSH)                                  | Microsoft Windows Server 2008 R2 Standard, Enterprise,<br>٠<br>and Datacenter editions with RDSH role enabled |
|                                                           | Microsoft Windows Server 2012 R2 Standard and<br>٠                                                            |
|                                                           | Datacenter editions with RDSH role enabled                                                                    |
|                                                           | Microsoft Windows Server 2016 with 2K16                                                                       |
|                                                           | 1 GB RAM                                                                                                    |
|                                                           | 5 MB disk space                                                                                               |
| VMware software for VMDK Direct Attached Mode (Preferred) | VMware ESXi 5.5.x, 6.x and vCenter Server (ESXi and<br>٠<br>vCenter Server must be the same version)          |
|                                                           | VMware Virtual SAN 6.2                                                                                        |
|                                                           | VMware Horizon with View 6.0.1 or later                                                                       |
|                                                           | Citrix XenDesktop 5.5, 5.6, and 7.x                                                                           |
|                                                           | Citrix XenApp 6.5 and 7.x                                                                                     |
|                                                           | ESXi 5.5 U3b or 6.0 U1 required for vMotion support<br>(Storage vMotion is not supported)                     |

Table 2‑1. Infrastructure Requirements

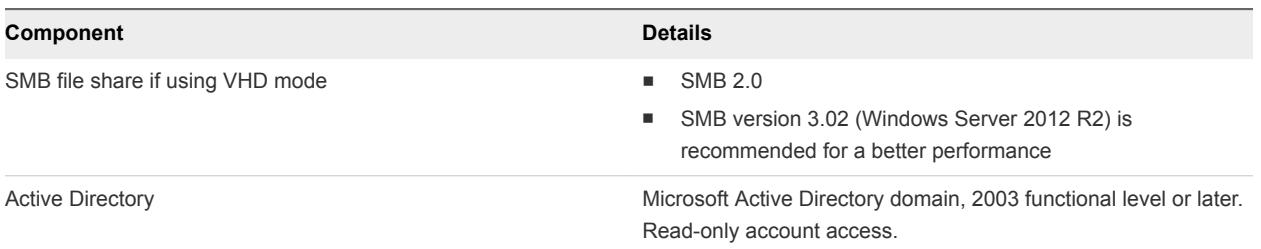

#### Table 2‑1. Infrastructure Requirements (Continued)

#### Table 2‑2. Networking Requirements

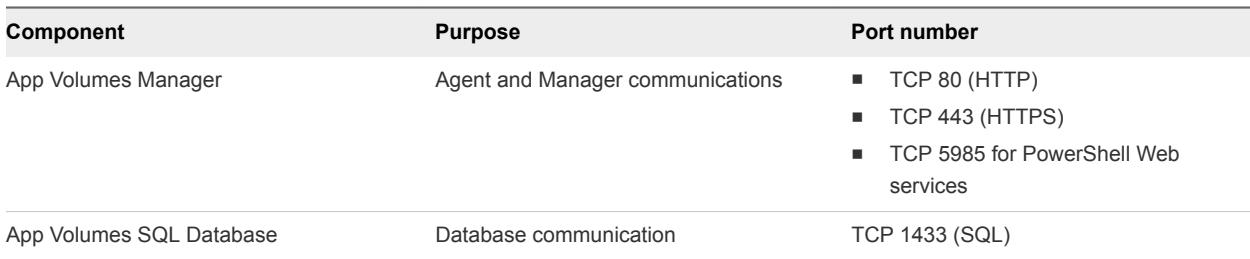

## <span id="page-15-0"></span>**Installing App Volumes**

Installing App Volumes involves installing the App Volumes Manager, App Volumes agents, and related components.

Before installing App Volumes, ensure that you have created and set up the requisite user accounts and Active Directory credentials.

This chapter includes the following topics:

- **■** User Accounts and Credentials
- **n** [Install App Volumes Manager](#page-16-0)
- **n** [Install App Volumes Agent](#page-18-0)
- **Nerify License**
- [Scaling App Volumes Manager](#page-20-0)

## User Accounts and Credentials

Users and administrators require certain account permissions to install and manage App Volumes components.

## User Accounts

You can create user accounts and grant privileges for different roles. User names must contain only ASCII characters:

- To integrate App Volumes with vCenter Server, you must create a service account within a vCenter Server with administrator privileges. Optionally, you can create a service account with privileges granted by a custom user role.
- <sup>n</sup> If you plan to use a direct connection to the ESXi host or plan to use the **Mount to Host** option with a vCenter Server connection, you must have administrator privileges on all ESXi hosts.

## <span id="page-16-0"></span>Active Directory Credentials

The App Volumes Manager connects to Active Directory using the service account. To prepare for installation, you must create an account within the Active Directory domain that meets the following requirements:

- <sup>n</sup> Provides read access to the Active Directory domain. Administrator privileges are not required.
- Has a password that does not expire.

If your environment contains domains that are configured for one-way or two-way trust, you can configure separate credentials to access these domains. These credentials are used when connecting to any trust instead of the primary domain credentials.

## Administrators Group

Access to the App Volumes Manager is restricted to the App Volumes administrators group. When you perform the initial configuration, you must provide the name of the Active Directory security group that will have access to the App Volumes Manager.

Local administrator privileges are required for the following actions:

- n Install App Volumes components on target servers.
- Use writable volumes with user-installed applications.
- Provision AppStack.

**Note** The Active Directory service account user is not required to be an administrator.

## Install App Volumes Manager

App Volumes Manager is a Web console that is used for administration and configuration of App Volumes and assignment of AppStacks and writable volumes.

#### Prerequisites

- Download the App Volumes installer.
- Ensure that you have the SQL Server authentication details with you.
- **•** Verify that your environment meets the system requirements. See [Infrastructure and Networking](#page-13-0) [Requirements](#page-13-0) and [Software Requirements.](#page-12-0)
- **Number 1** Verify that your account has local administrator privileges on the target server.

#### **Procedure**

- **1** Run the setup.exe installer file.
- **2** Read and accept the End-User License Agreement and click **Next**.
- **3** Select **Install App Volumes Manager** and click **Next**.

**4** Select a database option:

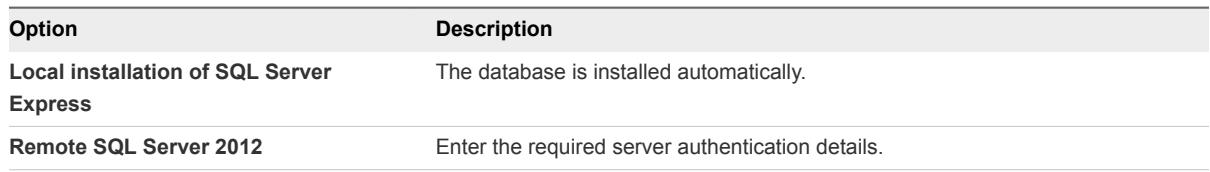

**5** Select the database connection method.

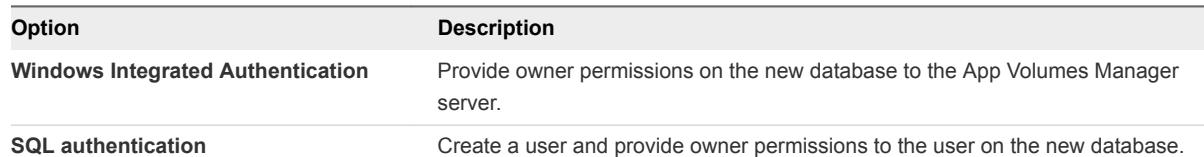

A new ODBC connection named svmanager is created.

**6** Select the **Overwrite existing database (if any)** check box and click **Next**.

**Note** Ensure that the **Overwrite existing database (if any)** check box is deselected when you upgrade App Volumes or install an additional instance of App Volumes Manager.

**7** Select the ports on which App Volumes Manager can listen for incoming connections.

By default, communication occurs over SSL and the default value of the port is 443. Specify the port value as 80 (or equivalent) for App Volumes Manager to listen on a HTTP port.

**8** (Optional) Check the **Allow Connections over HTTP (insecure)** box.

If you have specified the App Volumes Manager to listen on a HTTP port in Step 7, you must check this box. Checking this box disables SSL and all communication with App Volumes Manager becomes insecure .

**Caution** Do not enable HTTP in a production environment.

**9** Click **Next** and enter the path where App Volumes Manager should be installed..

**10** Click **Install** to begin the installation.

#### What to do next

Log in to App Volumes Manager and configure the Active Directory, vCenter Server, Machine Managers, and Storage as soon as you have installed App Volumes Manager. See [Chapter 4 Configuring App](#page-21-0) [Volumes Manager.](#page-21-0) You must also perform the following additional actions:

- Configure the connection to the SQL database. See [Configure a SQL Server ODBC Connection.](#page-18-0)
- Configure SSL for App Volumes Manager. See [Chapter 5 Using SSL Certificates with App Volumes](#page-31-0) [Manager](#page-31-0).

## <span id="page-18-0"></span>Configure a SQL Server ODBC Connection

When you install App Volumes Manager, a new ODBC connection is created. You must configure a connection to the SQL database and set up the required permissions.

See the Microsoft SQL ODBC documentation for instructions about configuring the SQL Server ODBC connection.

#### **Prerequisites**

Verify that svmanager\_setup.exe executable is located on the machine where App Volumes Manager is installed.

#### Procedure

- **1** Log in as administrator to the machine where App Volumes Manager is installed.
- **2** Navigate to C:\Program Files (86)\Cloud Volumes\Manager.
- **3** Run svmanager\_setup.exe.
- **4** Follow the on-screen instructions to connect to the database and set up permissions.

## Install App Volumes Agent

After you have installed App Volumes Manager, install the App Volumes agent on the provisioning computer and target desktops.

For improved security when using the App Volumes agent, disable weak ciphers in SSL and TLS to ensure that Windows-based machines running the agent do not use weak ciphers when they communicate using SSL/TLS protocol. See *Disable Weak Ciphers in SSL and TLS* in the Horizon 7 documentation.

**Important** Do not install the agent on the same machine where the App Volumes Manager is installed.

You can also install the agent silently using the Microsoft Windows Installer (MSI). See [Install App](#page-19-0) [Volumes Agent Silently](#page-19-0) for more information.

#### Prerequisites

- <sup>n</sup> Ensure that you have installed the App Volumes Manager and you have the host IP address and port number.
- **•** Verify that your environment meets the system requirements. See [Chapter 2 System Requirements.](#page-12-0)
- <sup>n</sup> Verify that your account has local administrator privileges on the target computer.
- Install Windows Updates from January 2016 onwards on the target computer.
- <sup>n</sup> If you intend to use this virtual machine as a provisioning computer, create a clean snapshot or take a backup of this machine. Revert to this snapshot or the backup before provisioning new AppStacks.

#### <span id="page-19-0"></span>Procedure

**1** Run the App Volumes installer.

The same installer is used to install App Volumes Manager and the agent.

- **2** Read and accept the End User License Agreement and click **Next**.
- **3** Select **Install App Volumes Agent** and click **Next**.
- **4** Enter the IP address and port number.

The default port number for App Volumes Manager is 443. Enter 80 for the port number if you have configured App Volumes Manager to listen on an HTTP port.

**5** (Optional) Check the **Disable Certificate Validation with App Volumes Manager** box if you do not want the agent to validate the App Volumes Manager certificate.

Certificate validation is enabled by default.

- **6** Click **Install** and follow any on-screen instructions.
- **7** Click **Finish** to exit the wizard after the installation is completed.
- **8** Restart your provisioning virtual machine to complete the agent installation.

#### What to do next

Configure SSL certificates for the agent. See [Import Default Self-Signed Certificate.](#page-34-0)

You can also disable SSL communication and certificate validation between App Volumes Manager and agent. See [Disable SSL Certificate Validation in App Volumes Agent](#page-35-0) and [Disable SSL in App Volumes](#page-38-0) [Agent](#page-38-0).

## Install App Volumes Agent Silently

You can install App Volumes agent silently using the Microsoft Windows Installer (MSI).

You perform a silent install using the command line and you do not need to use the App Volumes installer. You can also upgrade the agent silently. See [Upgrade App Volumes Agent Silently.](#page-56-0)

#### **Prerequisites**

- <sup>n</sup> Ensure that you have installed the App Volumes Manager and you have the host IP address and port number.
- **Verify that your environment meets the system requirements. See [Chapter 2 System Requirements.](#page-12-0)**
- **•** Verify that your account has local administrator privileges on the target computer.
- **n** Install Windows Updates from January 2016 onwards on the target computer.
- **n** If you intend to use this virtual machine as a provisioning computer, create a clean snapshot or take a back up of this machine. Revert to this snapshot or backup before you provision new AppStacks.

#### Procedure

**1** Open a Windows command prompt on your machine.

<span id="page-20-0"></span>**2** Type the following command to install the agent:

```
msiexec.exe /i "App Volumes Agent.msi" /qn MANAGER_ADDR=<Manager_FQDN/IP>
MANAGER_PORT=<port>
```
## Verify License

You must verify the App Volumes license information before configuring other components. A valid license is required to activate and use App Volumes.

#### **Prerequisites**

Ensure that you have downloaded and installed the App Volumes license file. The production license file can be downloaded from the VMware App Volumes product download page.

#### Procedure

- **1** From the App Volumes Manager console, click **Get Started > License**.
- **2** Verify the license information that is displayed.

If you have an evaluation license, you can use App Volumes until the expiration date.

- **3** (Optional) To apply a different license, click **Edit** and browse to the location of the license you want to upload.
- **4** Click **Upload** to upload the App Volumes license file.
- **5** Click **Next** and follow on-screen instructions.

## Scaling App Volumes Manager

You can install an additional App Volumes Manager component on multiple servers and point them to a shared SQL database.

Multiple App Volumes Managers can be load balanced by a hardware load balancer. Alternatively, you can configure the App Volumes agent to communicate with multiple App Volumes Manager servers.

To install additional App Volumes Manager instances, follow standard installation procedures and point a new instance to the existing SQL database. See [Install App Volumes Manager.](#page-16-0)

**Note** Ensure that the **Create a new database or overwrite the existing database** check box in the installation wizard is deselected.

While configuring an App Volumes agent, you can specify the load balanced FQDN of the App Volumes Manager.

Configure the App Volumes agent to communicate with multiple managers by modifying the following registry key:

HKLM\SYSTEM\CurrentControlSet\Services\svservice\Parameters

Add string values named ManagerN (where N is number from 0 to 9) and value data of App Volumes Manager FQDN.

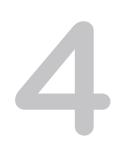

# <span id="page-21-0"></span>Configuring App Volumes<br>Manager 4

You must configure the App Volumes Manager after installing it. Configuring the App Volumes Manager involves setting up the Active Directory, group administrative access, storage access settings, and also validating host credentials.

After configuring the App Volumes Manager, you can create and work with specialized containers known as AppStacks and Writable Volumes.

This chapter includes the following topics:

- Configuring and Using Active Directory
- [Configuring a Machine Manager](#page-25-0)
- [Configuring Security Protocols and Cipher Suites](#page-26-0)
- [Configure Storage For AppStacks and Writable Volumes](#page-28-0)
- [Disable Microsoft Windows NTLM Authentication](#page-29-0)

## Configuring and Using Active Directory

You use Active Directory in App Volumes to assign applications and writable volumes to users, groups, computers, and Organizational Units (OUs).

As an administrator with full access to App Volumes Manager, you can configure and work with Active Directory domains and users in many ways:

- **Add multiple Active Directory domains and assign unique credentials and administrator access to** users from these domains.
- Assign writable volumes to a specific user.
- $\blacksquare$  Filter entities based on their domain.
- Search across multiple Active Directory domains.
- **n** Manage assignments for any user, group, or computer from any configured Active Directory domain.
- Add multiple domain controller hosts.

## <span id="page-22-0"></span>Active Directory Objects Lookup

App Volumes Manager looks up Active Directory objects by their GUID instead of UPN (User Principal Name). Hence administrators can move users across domains and organizational units (OUs) and even rename users and computers without affecting their AppStacks or Writable Volumes assignments .

## Automatic Active Directory Synchronization

App Volumes Manager maintains a database record for any Active Directory that is seen by an App Volumes agent or assigned to an AppStack or a Writable Volume.

A background job runs every hour to synchronize up to 100 entities in the Active Directory. If there are more than 100 objects, then the next batch of 100 objects is synchronized in the hour after the first batch of objects has been synchronized.

**Note** GUID synchronization from Active Directory servers might take up to a week and it varies based on the number of objects that are present in the system.

## Enable Secure Communication Between App Volumes Manager and Active Directory

When you configure an Active Directory, you can choose to have App Volumes Manager communicate securely with the Active Directory.

**Note** App Volumes Manager does not validate the SSL certificate of the Active Directory.

#### Prerequisites

Download the root certificate of the Active Directory to the machine where App Volumes Manager is installed.

If the root certificate is not in PEM (Base64 encoded) format, see the OpenSSL or similar documentation to convert the file to PEM format.

#### Procedure

- **1** Log in as administrator to the machine where App Volumes Manager is installed.
- **2** Navigate to the location where you downloaded the root certificate.
- **3** Rename the root certificate file to adCA.pem.
- **4** Go to the location where App Volumes Manager is installed and copy the adCA.pem file to the /config directory.

The default installation location for App Volumes Manager is C:\Program Files (x86)\Cloud Volumes\Manager.

When you have multiple root certificates from different domains, you can combine all the gem certificates into a single file by copying the contents of each file one by one to a single pem file. <span id="page-23-0"></span>You can now use LDAPs when you register an Active Directory. See Register an Active Directory Domain.

If you select LDAPs without configuring the adCA. pem file, you see the following message in App Volumes Manager: Active Directory SSL certificate is skipped for *<name-of-active-directory>*, check logs for details.. You can however still proceed with the Active Directory configuration.

## Adding and Configuring Domain Controller Hosts

You can add a single domain controller host or multiple hosts when you register an Active Directory.

You might configure multiple domain controller hosts to ensure redundancy and failover operations. If the primary domain controller that App Volumes Manager is connected to goes down, then App Volumes Manager can perform a failover and switch to a different host. This ensures that App Volumes users are unaffected by the downtime and can continue their operations without interruption.

You can choose how App Volumes Manager detects domain controllers. Consider the following when you add domain controllers:

- **n** If you provide a list of domain controllers, App Volumes Manager looks for a domain controller only in the list you provided. If the domain controllers in the list are all down, App Volumes Manager does not search for or detect any other domain controller.
- If you do not provide a list of domain controllers, App Volumes Manager detects domain controllers automatically and also assigns a priority to them.
- **App Volumes Manager will search for and try to connect to domain controllers from the same site.** Domain controllers from other sites are also added in order of binding time.

**Note** Domain controllers in the same site always have higher priority over those from different sites.

#### Refresh Domain Controllers

The list of available domain controllers is refreshed every 480 minutes (8 hours). Use the environment variable, TIME\_TO\_REFRESH\_DOMAIN\_CONTROLLERS, to change the default time of 8 hours.

**Note** You must set the time in minutes.

## Register an Active Directory Domain

App Volumes uses Active Directory to assign application to users, computers, groups, and organizational units (OUs).

If you want use a secure connection to connect App Volumes Manager to the domain controller, see [Enable Secure Communication Between App Volumes Manager and Active Directory.](#page-22-0)

#### Prerequisites

#### Procedure

**1** From the App Volumes Manager console, go to **Configuration > Active Directory > Register Domain**.

<span id="page-24-0"></span>**2** Enter the Active Directory configuration information and click **Create**.

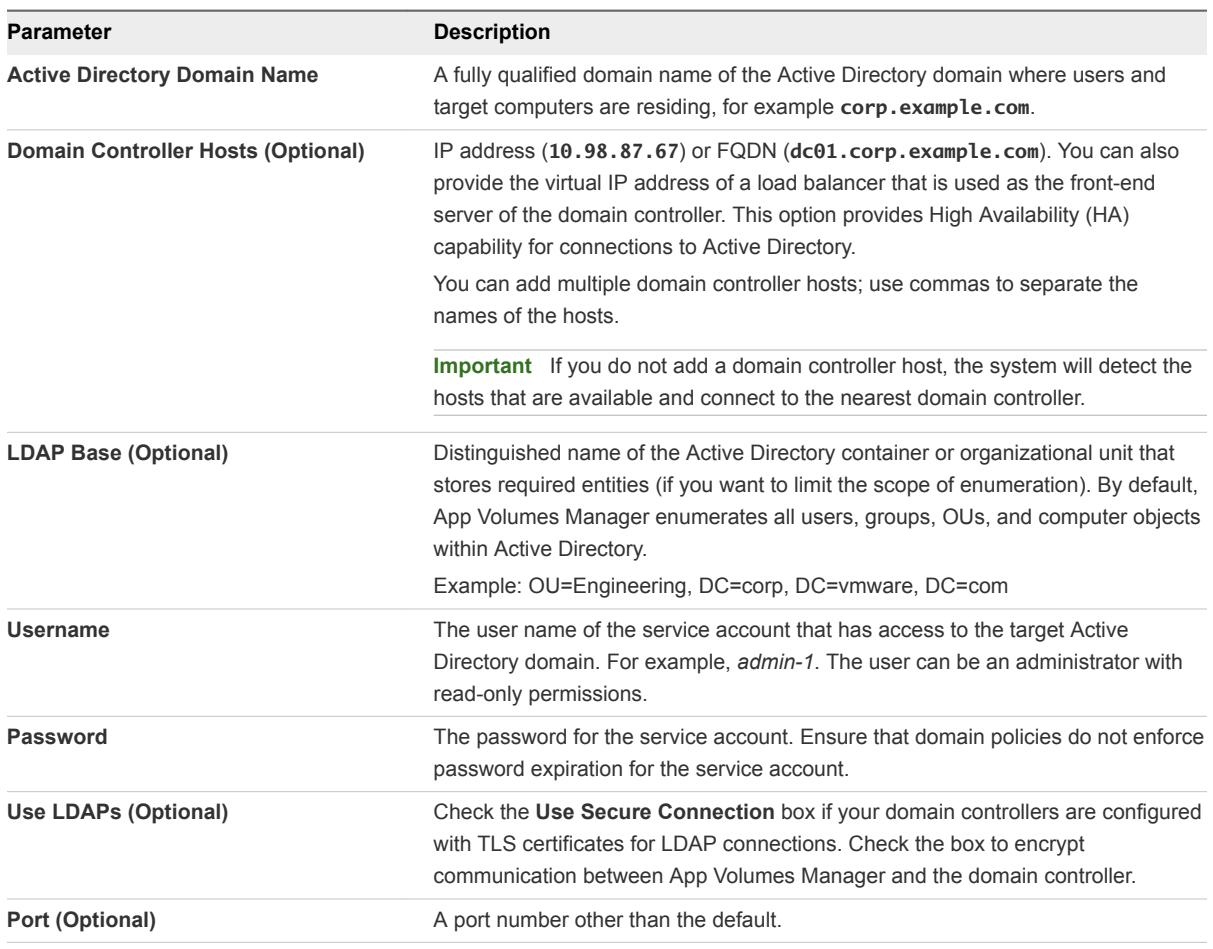

## Add Administrators

Add an App Volumes administrator group who can log in to the App Volumes Manager and manage the users and groups.

You can create multiple administrator groups for a single Active Directory domain.

**Note** You cannot configure a single user an administrator, only a group can be added as an administrator.

#### Prerequisites

Verify that you have already added the group to the Active Directory database.

#### Procedure

**1** From the App Volumes Manager console, click **Configuration > Administrators > Add Administrator**.

<span id="page-25-0"></span>**2** Search the domain for the group to which you want to provide administrator privileges and select **All** to search in all domains or select a specific domain from the drop-down menu.

You can filter the search query by Contains, Begins, Ends, or Equals.

a (Optional) Check the **Search all domains in the Active Directory forest** box to search all domains in the entire Active Directory forest.

A drop-down menu displays the groups matching your search query.

- **3** Select the Active Directory group from the list.
- **4** Click **Create**.

All users within the group are granted administrator privileges.

#### What to do next

After you have added the administrators, you can configure the Machine Managers and App Volumes storage. See Configuring a Machine Manager and [Configure Storage For AppStacks and Writable](#page-28-0) [Volumes](#page-28-0).

## Configuring a Machine Manager

The App Volumes operation mode is determined by configuring the Machine Manager.

The Machine Manager determines the type of hypervisor connection. Three types of hypervisor connections are available. You can configure the hypervisor to connect to one of the following hosts using the App Volumes Manager console.

| <b>Hypervisor Connection Type</b> | <b>Description</b>                                                                                                    |
|-----------------------------------|----------------------------------------------------------------------------------------------------|
| <b>VMware vCenter Server</b>      | Preferred connection type for mid-to-large environments.<br>Enables the use of VMDK Direct Attached operation mode.<br>When using this connection type, you can assign AppStacks<br>and writable volumes to the virtual machines running on multiple<br>hypervisor hosts.                                             |
| Single ESXi Host                  | Enables the use of VMDK Direct Attached Operation Mode, but<br>only for a single ESXi host. Use this connection type for small<br>deployments and proofs of concepts. You can assign AppStacks<br>and writable volumes to the virtual machines running on a single<br>hypervisor host.                                |
| <b>VHD In-Guest Services</b>      | Disables other hypervisor connections and enables the use of<br>VHD In-Guest operation mode. Use this connection type to<br>assign AppStacks and writable volumes either to virtual<br>machines running on an unsupported third-party hypervisor or to<br>the physical computers. See Configure VHD In-Guest Storage. |

Table 4‑1. Hypervisor Connection Types

You cannot change the operation mode after you configure the Machine Manager. However, if you have configured vCenter Server as the first Machine Manager, additional vCenter Server instances can be added and configured.

## <span id="page-26-0"></span>Set Up the Machine Manager Connection

App Volumes operation mode is determined by configuring a machine manager. You cannot change the operation mode of App Volumes after you configure the machine manager.

#### Prerequisites

Ensure that the domain policies do not enforce password expiration for the service account on the machine manager to be configured.

#### Procedure

- **1** From the App Volumes Manager console, click **Configuration > Machine Managers**.
- **2** Select and configure the machine manager.

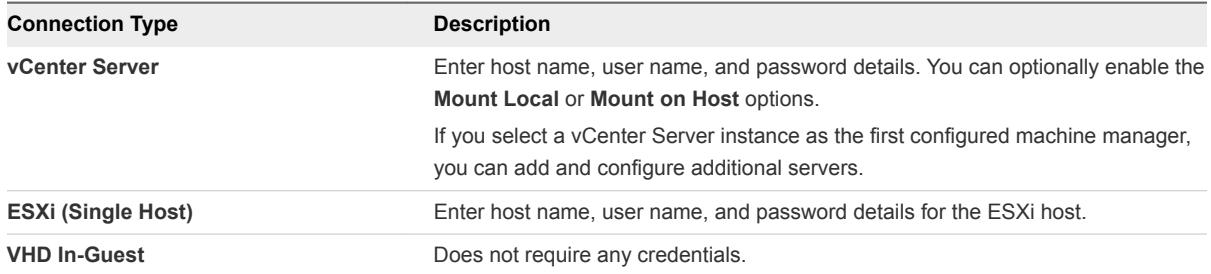

- a (Optional) To view the permissions required by the service account, click **Required vCenter Permissions**.
- **3** Click **Save**.

The configured machine manager is displayed on the **Machine Managers** page.

#### What to do next

See [Establish a Secure vCenter Server Connection](#page-31-0) to connect App Volumes Manager securely to a vCenter Server.

You can also create a custom role on the vCenter Server. See [Create a Custom vCenter Server Role](#page-64-0) [Using PowerCLI](#page-64-0).

## Configuring Security Protocols and Cipher Suites

You can configure the security protocols and cipher suites for App Volumes Manager so that only the TLS connections that you have specified are accepted by App Volumes Manager.

You can also configure cipher suites to add ciphers and disable weak ciphers.

## Configure TLS Connections in App Volumes Manager

You can modify the Nginx configuration file to ensure that App Volumes Manager accepts connections only from specified TLS versions.

App Volumes Manager uses SSL and TLS to communicate with servers and App Volumes agents. See [Chapter 5 Using SSL Certificates with App Volumes Manager](#page-31-0).

#### Prerequisites

- You must have administrator privileges on the machine where App Volumes Manager is installed.
- **n** Locate the nginx.conf file and create a backup of the file. The default location for nginx.conf is C:\Program Files (x86)\CloudVolumes\Manager\nginx\conf\.

#### Procedure

- **1** Log in to the machine where App Volumes Manager is installed.
- **2** Identify the ssl\_protocols line in the nginx.conf file and retain only the TLS versions that you want App Volumes Manager to connect with.

For example, if you include TLSv1.1 and TLSv1.2 in the ssl\_protocols line, App Volumes Manager will accept connections only from these TLS versions.

**3** Restart the App Volumes Manager service.

#### Example: Configure TLS v1.1 and TLS v1.2 Protocols

In this example, App Volumes Manager will accept connections only from agents that use TLS v1.1 and TLS v1.2 protocols, as specified in the ssl\_protocols entry in the Nginx configuration file.

```
server {
             server_name 0.0.0.0;
             listen 3443;
             listen 443;
             listen [::]:443;
             ssl on;
             ssl_certificate appvol_ca1_vmware.com.crt;
             ssl_certificate_key appvol_ca1_vmware.com.key;
             ssl_protocols TLSv1.1 TLSv1.2
             ssl_session_cache builtin:1000;
             ssl_session_timeout 5m;
             root ../public;
```
## Configure Cipher Suites in App Volumes Manager

You can modify the Nginx configuration file to add ciphers or remove weak ciphers.

#### Prerequisites

• You must have administrator privileges on the machine where App Volumes Manager is installed.

<span id="page-28-0"></span>• You must use the format that is defined in

https://www.openssl.org/docs/man1.0.2/apps/ciphers.html under the section CIPHER LIST FORMAT while adding the ciphers. The ciphers are specified as a list separated by colons, spaces, or commas.

Docate the nginx.confile and create a back up of the file.nginx.conf is located at  $C:\PP$ ogram Files (x86)\CloudVolumes\Manager\nginx\conf\.

#### Procedure

- **1** Log in to the machine where App Volumes Manager is installed.
- **2** Identify the line starting with ssl\_ciphers in the nginx.conf file.

Add the list of ciphers before the existing list of ciphers; the order of ciphers matters.

For example, add ECDH+AESGCM:EDH+AESGCM:AES256+EECDH:AES256+EDH to the existing list of ciphers.

- **3** (Optional) To disable any ciphers, remove the ciphers from the list.
- **4** Restart the App Volumes Manager service.

## Configure Storage For AppStacks and Writable Volumes

You can select datastores and paths where AppStacks and writable volumes are stored. You can configure a Hypervisor or VHD In-Guest storage type.

Volumes are attached only for virtual machines on the host. You can add available storage only when App Volumes Manager is configured in the VHD In-Guest mode. Otherwise, the list of storage locations and datastores is populated from vCenter Server. See [Configure VHD In-Guest Storage.](#page-29-0)

#### Prerequisites

Use a storage location that is accessible to all virtual machine host servers. When using VMDK Direct Attach Operation Mode, the App Volumes Manager requires local or shared storage to be configured on the hypervisor.

#### Procedure

**1** From the App Volumes Manager console, click **Storage**.

If you have configured the storage options, click **Edit** to change the configuration.

- **2** Enter the **Default Storage Location**, **Default Storage Path**, and **Templates Path** for AppStacks and Writable Volumes and click **Next**.
- **3** Confirm your storage settings and click **Set Defaults**.
- **4** (Optional) Check **Import volumes immediately** to import the volumes immediately. This option does not allow you to perform administrative tasks while import is underway.

<span id="page-29-0"></span>**5** Verify the information you entered on the **Upload Prepackaged Volumes** page, select the volumes, and click **Upload**.

The volumes packaged with this App Volumes Manager are uploaded to the selected datastore.

## Configure VHD In-Guest Storage

To use App Volumes with VHD In-Guest Operation mode, the machines where the App Volumes Manager and agents are installed require special permissions on the CIFS file share.

#### Procedure

- **1** On a file server, create a new empty folder.
- **2** Copy the contents of the Hypervisor\In-Guest VHD folder from the App Volumes installation media to the new folder.
- **3** Share the folder and grant full access permissions on the file share to everyone.
- **4** Configure NTFS permissions as described below.

An Active Directory domain group might be used to manage permissions for the following roles:

- Managers: App Volumes Manager
- **E** Agents: Machines that receive App Volumes and writable volumes assignments
- Capture Agents: Machines that are used for provisioning new App Volumes agents

#### Table 4‑2. NTFS folder permissions required for each role

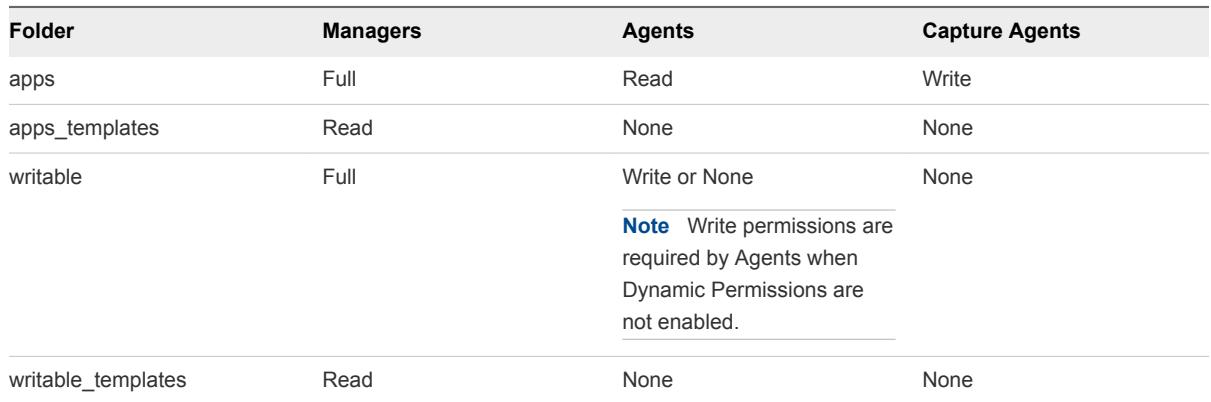

## Disable Microsoft Windows NTLM Authentication

NTLM (NT LAN Manager) authentication is used to make the communication between App Volumes Manager and agent more secure.

When an App Volumes agent make an HTTP request to the App Volumes Manager, NTLM is used to authenticate the user and user account with the entry in the Active Directory.

You can disable NTLM by defining a system environment variable on the machine where App Volumes Manager is installed.

See [https://technet.microsoft.com/en-us/library/jj852241\(v=ws.11\).aspx](https://technet.microsoft.com/en-us/library/jj852241(v=ws.11).aspx) to understand the implications of disabling NTLM.

#### Procedure

- **1** Log in as administrator to the machine where App Volumes Manager is installed.
- **2** Open Control Panel and click **System > Advanced System Settings > Environment Variables > New**.

The **New System Variable** window appears.

- **3** In the **Variable name** text box, enter *AVM\_NTLM\_DISABLED*.
- **4** In the **Variable value** text box, enter *1*.
- **5** Restart the computer.

The App Volumes Manager service also restarts.

# <span id="page-31-0"></span>Using SSL Certificates with App<br>Volumes Manager

App Volumes Manager uses SSL to communicate with Machine Managers and App Volumes agents. You can configure, replace, import, disable, and manage the SSL certificates used for SSL communication and validation.

You can add and upload trusted SSL certificates from the App Volumes Manager console to establish a secure connection to the vCenter Server and the remote SQL server.

You can also replace the default App Volumes Manager certificates that are used for communication with App Volumes agents, disable SSL and SSL certificate validation, and enable an HTTP connection.

This chapter includes the following topics:

- Configuring SSL Certificates for Machine Managers
- <sup>n</sup> [Managing SSL Between App Volumes Manager and Agent](#page-33-0)

## Configuring SSL Certificates for Machine Managers

You can establish secure connections from App Volumes Manager to SQL Server and vCenter Server.

## Establishing a Secure SQL Server Connection

If the instance of App Volumes Manager that you have installed connects to an SQL server, you can change the default Windows ODBC settings and connect securely to App Volumes Manager.

Ensure that you have downloaded the SSL certificate on the SQL server instance and imported the certificate as a Trusted Certificate on to the machine where App Volumes Manager is installed . Change the ODBC settings on this machine.

For detailed instructions, see <https://support.microsoft.com/en-us/kb/316898>.

## Establish a Secure vCenter Server Connection

You can securely connect to a vCenter Server from App Volumes using an SSL certificate.

#### **Prerequisites**

Ensure that the vCenter Server you are connecting to has a domain SSL certificate.

The certificate must be verified and accepted by App Volumes.

#### Procedure

- **1** From the App Volumes Manager console, click **Machine Managers > Add Machine Manager**.
- **2** Enter the required Machine Manager information and click **Save**.

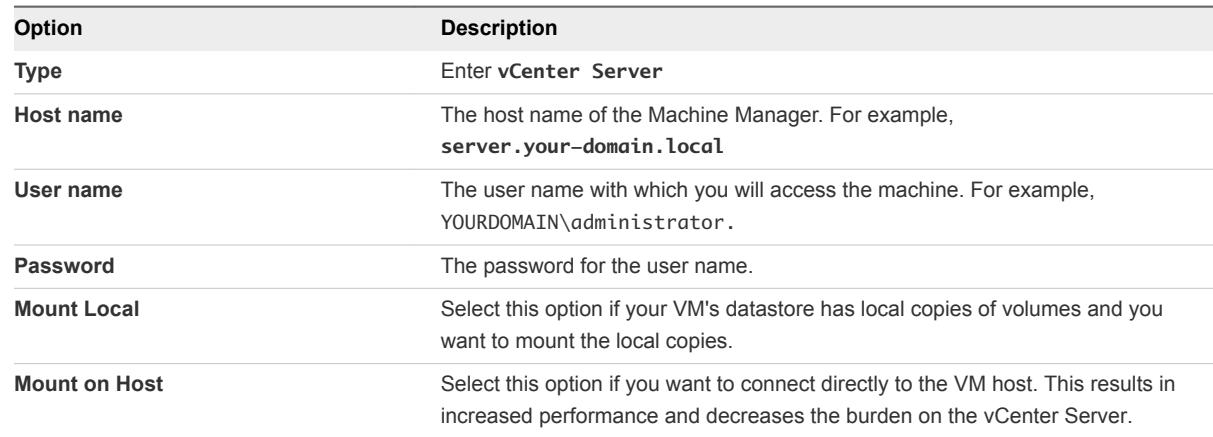

**3** Verify the certificate details.

If the certificate is not trusted or verified, the following messages are seen:

- <sup>n</sup> A window with details of the certificate (SHA1 fingerprint, period of validity) that is present in the vCenter Server.
- A message at the top right corner:

Server error: SSL certificate is not verified and needs to be accepted to continue.

**4** Click **Accept** to accept the certificate.

You can also log in to the vCenter Server as an administrator and verify the SHA1 code.

The Machine Manager is successfully added after the certificate is verified.

**5** Click **Certificate** to view the certificate you added.

If the certificate is changed on the vCenter Server after it has established a connection with App Volumes Manager, the Certificate not valid message is displayed when you log in to App Volumes Manager.

**Note** You also see this message when you upgrade App Volumes to the latest version.

**6** To validate the certificate again, select the vCenter Server under Machine Managers, click **Certificate**, and accept the certificate.

You now have a trusted SSL certificate to connect to the vCenter Server.

#### What to do next

When you upgrade App Volumes from an older version to the latest version, you might have to manually accept the certificates to retain the connection to vCenter Server.

## <span id="page-33-0"></span>Managing SSL Between App Volumes Manager and Agent

A default self-signed certificate is installed when you install App Volumes Manager. App Volumes agents use SSL to communicate with the App Volumes Manager and validate the certificate.

## Replace the Self-Signed Certificate with CA-signed Certificate

A self-signed certificate is installed when you install App Volumes Manager. You can replace the default self-signed certificate by modifying the Nginx configuration file.

**Note** The self-signed certificate is installed in the same location as the Nginx configuration file: C:\Program Files (x86)\CloudVolumes\Manager\nginx\conf.

#### Prerequisites

- Obtain an SSL certificate from a trusted Certificate Authority (CA).
- **Download the CA-signed certificate that you obtained and the corresponding key to the machine** where the App Volumes Manager is installed. Note down the location where the files are downloaded.
- **n** If you provide a passphrase while generating the private key during the Certificate Signing Request (CSR), note down the passphrase.
- **•** Verify that the common name on the CA-signed certificate is the same as the host name or the IP address of App Volumes Manager that you configured while installing the agent.
- <sup>n</sup> Verify that the SSL key and certificate are both in PEM (Base64 encoded) format.
- Verify that the certificate and key are Nginx compliant.

#### Procedure

- **1** Log in as administrator to the machine where the App Volumes Manager is installed.
- **2** Navigate to C:\Program Files (x86)\CloudVolumes\Manager\nginx\conf and make a copy of the existing Nginx configuration file, nginx.conf.
- **3** Open the Nginx configuration file.
- **4** Edit the *ssl\_certificate* and *ssl\_certificate\_key* variables in the Nginx configuration file to point to the path of the certificate and key files that you downloaded.
- **5** (Optional) If you had provided a passphrase for the CA-signed certificate, enter the passphrase for your certificate in the Nginx configuration file.
- **6** Save the configuration file.
- **7** Restart the App Volumes Manager service.

#### <span id="page-34-0"></span>Example: Nginx Configuration File

In this example, the *appvol\_ca1\_vmware.com.crt* and *appvol\_ca1\_vmware.com.key* are the default selfsigned certificates.

```
server {
             server_name 0.0.0.0;
             listen 3443;
             listen 443;
             listen [::]:443;
             ssl on;
            ssl_certificate appvol_ca1_vmware.com.crt;
             ssl_certificate_key appvol_ca1_vmware.com.key;
             ssl_session_cache builtin:1000;
             ssl_session_timeout 5m;
             root ../public;
```
#### What to do next

You can download and add the CA-signed certificate to the trust store of the App Volumes agent directly.

### Import Default Self-Signed Certificate

If you do not want to replace the default self-signed certificate in the App Volumes Manager, you can import the certificate and add it to the local trust store of the machine where the App Volumes agent is installed.

If you have installed and configured multiple App Volumes Manager instances for use in all agent machines, then the self-signed certificates have to be imported from each App Volumes Manager instance to the agent machines.

#### **Prerequisites**

Obtain the IP address of the App Volumes Manager instance whose certificate you want to import.

#### Procedure

- **1** Log in as an administrator to the machine where the App Volumes agent is installed.
- **2** In a Web browser, enter the host name or IP address of the App Volumes Manager in the form of *https://hostname*.

A warning message that the SSL certificate is not validated is displayed.

- **3** Click the warning message and follow instructions to download the SSL certificate displayed in the browser.
- **4** Open the Microsoft Management Console (MMC) and import the downloaded SSL certificate.

See [https://technet.microsoft.com/en-us/library/cc754841\(v=ws.11\).aspx#BKMK\\_addlocal](https://technet.microsoft.com/en-us/library/cc754841(v=ws.11).aspx#BKMK_addlocal) for detailed instructions to import the SSL certificate after downloading it.

## <span id="page-35-0"></span>Disable SSL Certificate Validation in App Volumes Agent

SSL certificate validation is enabled by default when you install the App Volumes agent.

You can disable SSL certificate validation in the agent, either when you are installing the agent or after you have installed the agent.

**Note** When you disable certificate validation, untrusted App Volumes Manager certificates are not validated , but communication between App Volumes Manager and agent still occurs over SSL. If you want to disable SSL completely, see [Disable SSL in App Volumes Agent.](#page-38-0)

#### Disable SSL Certificate Validation When Installing App Volumes Agent

The App Volumes agent validates the SSL certificate of the App Volumes Manager during communication with the manager. You can disable the certificate validation when you are installing the agent.

#### Procedure

<sup>u</sup> When you install the App Volumes agent, select the **Disable Certificate Validation with App Volumes Manager** box on the **App Volumes Agent** window.

Certificate validation is disabled but communication with the manager still occurs over SSL.

#### Disable SSL Certificate Validation in App Volumes Agent After Installation

You can disable SSL certificate validation after you have installed the agent.

#### Procedure

- **1** Log in as administrator on the machine where the App Volumes agent is installed.
- **2** Click the **Start** menu in Windows and enter **regedit** to open the Registry editor.
- **3** In the **Registry Editor**, go to HKLM\System\CurrentControlSet\Services\svservices\Parameters.
- **4** Locate and set the EnforceSSlCertificateValidation key to 0.

The SSL certificate is no longer validated.

**5** Restart the App Volumes service.

SSL certificate validation is disabled in App Volumes agent.

## Enable HTTP in App Volumes Manager

You can enable an HTTP connection in App Volumes Manager, either when you are installing the manager or after installation.

<span id="page-36-0"></span>You might want to enable an HTTP communication, for example, when you upgrade App Volumes to the latest version, and want to install and test App Volumes immediately without configuring SSL certificates.

**Note** Enable HTTP only in a non-production environment or if you are running App Volumes Manager behind a load balancer.

#### Enable an HTTP Connection in App Volumes Manager During Installation

You can enable an HTTP connection when you are installing App Volumes Manager.

#### Procedure

- **1** When you choose networks ports during App Volumes Manager installation, select the **Allow Connections Over HTTP (insecure)** option.
- **2** Enter a value for the HTTP port or retain the default value of 80.

HTTP is enabled in App Volumes Manager and you can now disable SSL in the agent and configure the agent to communicate over HTTP. See [Disable SSL in App Volumes Agent.](#page-38-0)

#### Enable HTTP in App Volumes Manager After Installation

You can modify the Nginx configuration file in App Volumes Manager if you want to enable HTTP in the manager after it has been installed.

**Important** This server block is not present in the Nginx file by default; add this server block only if you have not enabled HTTP when installing App Volumes Manager.

#### **Prerequisites**

Navigate to C:\Program Files (x86)\CloudVolumes\Manager\nginx\conf and take a back up of the existing Nginx configuration file, nginx.conf.

#### Procedure

- **1** Log in as administrator to the machine where App Volumes Manager is installed.
- **2** Navigate to C:\Program Files (x86)\CloudVolumes\Manager\nginx\conf, open the Nginx configuration file, and copy the following block in the Nginx file after include proxy/vcenter\*.conf;.

```
server {
       server_name 0.0.0.0;
       listen 80;
        listen [::]:80;
        root ../public;
        rewrite ^/(.*)/$ /$1 permanent;
        access_log logs/access_http.log main;
        error_log logs/error_http.log info;
```

```
 charset utf-8;
 override_charset on;
 gzip on;
 gzip_types application/json application/javascript;
error_page 404 /404.html;
error_page 502 /502.html;
  #error_page 500 502 503 504 /500.html;
  location ~* ^.+\.(jpg|jpeg|gif|png|ico)$ {
      expires max; 
     break;
 }
  location ~* ^.+\.(css|js|htm|html|json)$ {
      #expires 0; # expire immediately
      expires 5m;
     break;
  }
  location / {
   try_files /index.html @manager;
  }
  location ^~ /ngvc/ {
     access_log logs/access_ngvc_http.log main;
      error_log logs/error_ngvc_http.log info;
      proxy_connect_timeout 10;
     #proxy_next_upstream off;
      proxy_next_upstream timeout;
     proxy_read_timeout 600;
      proxy_send_timeout 30;
      send_timeout 30;
     proxy_redirect off;
      server_name_in_redirect off;
     proxy_pass_header Cookie;
      proxy_pass_header Set-Cookie;
     proxy_pass_header X-Accel-Redirect;
      proxy_set_header Host $host:80;
      proxy_set_header X-Real-IP $remote_addr;
      proxy_set_header X-Forwarded-For $proxy_add_x_forwarded_for;
     add_header X-Backend $upstream_addr;
     proxy_pass http://ngvc;
 }
  location @manager {
      proxy_connect_timeout 10;
      #proxy_next_upstream off;
      proxy_next_upstream timeout;
      proxy_read_timeout 600;
      proxy_send_timeout 30;
      send_timeout 30;
```
proxy\_redirect off;

```
 server_name_in_redirect off;
     proxy_pass_header Cookie;
     proxy_pass_header Set-Cookie;
     proxy_pass_header X-Accel-Redirect;
     proxy_set_header Host $host:80;
     proxy_set_header X-Real-IP $remote_addr;
     proxy_set_header X-Forwarded-For $proxy_add_x_forwarded_for;
     add_header X-Backend $upstream_addr;
     add_header X-Frame-Options SAMEORIGIN;
     add_header X-Content-Type-Options nosniff;
     add_header X-XSS-Protection "1; mode=block";
     proxy_pass http://manager;
 }
```
**3** Restart the App Volumes service.

}

App Volumes Manager now communicates over HTTP.

#### Disable SSL in App Volumes Agent

You can disable SSL in App Volumes agent after you have installed the agent.

#### Prerequisites

Verify that you have enabled HTTP connection in App Volumes Manager. See [Enable an HTTP](#page-36-0) [Connection in App Volumes Manager During Installation.](#page-36-0)

#### Procedure

- **1** Log in as administrator on the machine where the App Volumes agent is installed.
- **2** Click the **Start** menu in Windows and enter **regedit** to open the Registry editor.
- **3** In the **Registry Editor**, go to HKLM\System\CurrentControlSet\Services\svservices\Parameters.
- **4** Set the SSL key in the HKLM\System\CurrentControlSet\Services\svservices\Parameters path to 0.
- **5** Restart the App Volumes service.

SSL is disabled in the App Volumes agent and all agent communication with the App Volumes Manager occurs over HTTP.

## <span id="page-39-0"></span>Working with AppStacks 6

You can bundle applications and data into specialized read-only containers called AppStacks. You can assign AppStacks to users, groups, or accounts, and deliver applications through them.

Using the App Volumes Manager, you can create, update, edit, and delete, and manage AppStacks.

You must be aware of the following considerations when you are creating and provisioning AppStacks:

- **n** Physical endpoints and AppStacks are supported only under the following constraints:
	- VHD In-Guest mode is the only supported machine manager mode.
	- You must have a constant network connection.
	- The OS on the physical device must be non-persistent, streamed, or both.
- **Provisioning of Internet Explorer into an AppStack is not supported. Due to the tight OS integration** and dependencies, use an application isolation technology such as VMware ThinApp, and then use App Volumes for delivery of the isolated application package.

This chapter includes the following topics:

- Provisioning and Assigning AppStacks
- [Assign an AppStack](#page-42-0)
- **[Edit an AppStack](#page-43-0)**
- **No [Update an AppStack](#page-43-0)**
- [Import AppStacks to App Volumes](#page-44-0)
- <sup>n</sup> [Check Datastores for Available AppStacks](#page-44-0)
- **[Setting AppStacks Precedence](#page-45-0)**
- [Delete AppStacks](#page-45-0)

## Provisioning and Assigning AppStacks

You must first create and provision an AppStack and then assign the AppStack to users and groups.

After you create an AppStack using the App Volumes Manager, you must log in to the provisioning machine where the AppStack is attached, and install the applications in the AppStack. You can then assign the AppStack to users and groups.

## <span id="page-40-0"></span>Preparing a Provisioning Machine

Provision the AppStacks on a clean base image, that is a virtual machine, that closely resembles the target environment to which you later plan to deploy the AppStack.

For example, the provisioning virtual machine and the target should be at the same patch and service pack level. If you have included applications in the base image, they should also be present in the provisioning virtual machine.

Perform provisioning on a virtual machine that does not have any assigned AppStacks. If you have previously assigned any AppStacks to the virtual machine, or if the virtual machine has been used for provisioning before, that virtual machine should be set back to a clean snapshot before you begin provisioning a new AppStack.

## Best Practices for Provisioning Virtual Machines and Applications

You can follow some best practices while provisioning virtual machines and applications.

- Ensure that you have local administrator rights for provisioning.
- **Perform only one provisioning process in each virtual machine. You can provision multiple virtual** machines at the same time.
- **n** If the provisioning virtual machine has a service pack, such as Service Pack 1, ensure that all virtual machines delivering applications are at the same or later service pack level.
- <sup>n</sup> (Optional) For best performance, include application dependencies (such as Java, or .NET) in the same AppStack as the application.
- **n** The provisioning system should not have antivirus agents, VMware Horizon with View agent, or any other filter driver applications installed or enabled.
- **•** When provisioning an application, always install the application for all users. This ensures the application is installed under Program Files rather than a single user profile. This also creates application icons in the All Users folder.
- **n** The provisioning virtual machine usually joins the same domain as the production virtual machine. However, this is dependent on the applications that are being provisioned. Some application requirements and licensing models require that the virtual machine shares a common SID with the production virtual machine.
- Do not deliver applications that require a common SID to a pool or to virtual machines that have had Sysprep run on them. These cases should be used in conjunction with VMware Horizon with View Composer or other similar OS cloning technologies that preserve the machine SID.
- <sup>n</sup> Virtual machines used for provisioning should have a snapshot dedicated to the state of a user's desktop. After provisioning, virtual machines should have a clean snapshot that was made directly following the App Volumes agent installation. After the completion of provisioning, the virtual machine reverts to a clean state, that is, the snapshot.
- <span id="page-41-0"></span>**Provision the AppStacks on a clean base image, that is a virtual machine that closely resembles the** target environment to which you later plan to deploy the AppStack. For example, the provisioning virtual machine and target should be at the same patch and service pack level and, if applications are included in the base image, they should also be present in the provisioning virtual machine.
- If you are provisioning AppStacks on a virtual machine has been used for provisioning before, the virtual machine should be set back to the clean snapshot before provisioning a new AppStack.

## Create an AppStack

Create a new AppStack.

When you create an AppStack, you only provide the name, storage, path, and description of the AppStack.

#### Procedure

- **1** From the App Volumes Manager console, click **Volumes > AppStack > Create AppStack**.
- **2** Enter the following information for the AppStack and click **Create**:

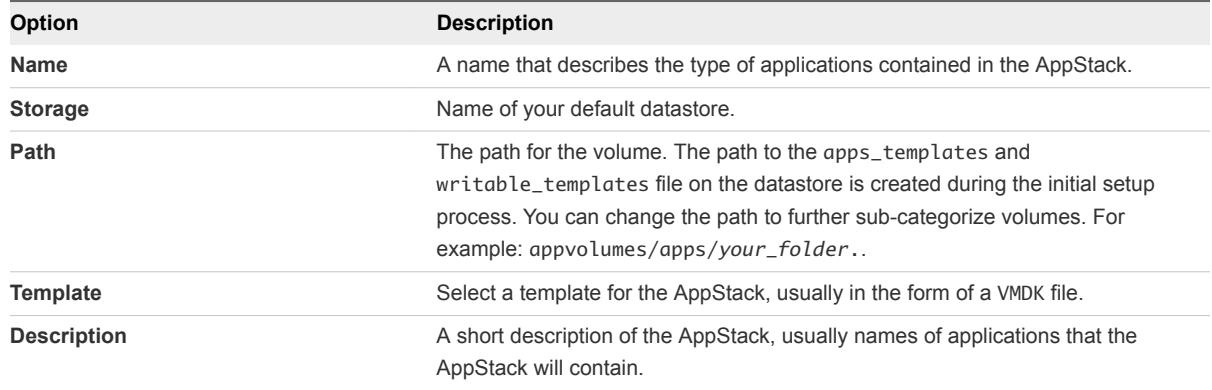

#### What to do next

Provision the AppStack to attach it and install applications. The AppStack is not fully created until the you have completed provisioning. See Provision An AppStack and [Install Applications in AppStacks.](#page-42-0)

## Provision An AppStack

After you create a new AppStack, you must provision the AppStack by attaching it to the provisioning computer and installing the applications in the AppStack .

#### Procedure

- **1** From the App Volumes Manager console, click **Volumes > AppStack**.
- **2** Select the AppStack you want to provision, and click **Provision**.

**Note** Ensure that the AppStack you have selected is not already provisioned.

**3** Search for and select the provisioning computer by entering a full or partial name of the computer.

<span id="page-42-0"></span>**4** Click **Provision** to attach the AppStack to the virtual machine.

**Note** For VHD In-Guest mounting, the provisioning computer must be powered off.

**5** Log in to the provisioned computer and install the applications into AppStack to complete the provisioning process.

## Install Applications in AppStacks

After a new AppStack is attached to the provisioning machine, you must install the applications in the AppStack to complete the provisioning process.

#### Prerequisites

- <sup>n</sup> Verify that the App Volumes agent is installed on the provisioning machine and is configured to connect to the App Volumes Manager. See [Install App Volumes Agent.](#page-18-0)
- **n** If the application you are about to install uses insecure ciphers, and if you have disabled weak ciphers in SSL and TLS while installing the App Volumes agent, the application might not function properly. If your application installs and uses its own SSL and TLS libraries, disabling weak ciphers does not impact the functioning of the application. See [Install App Volumes Agent.](#page-18-0)

#### Procedure

**1** Log in to the provisioning computer.

**Note** Ensure that you are now in the provisioning mode.

**2** Follow the on-screen instructions to install the applications in the attached AppStack.

**Note** Do not click **OK** until you have installed all your applications. If you click **OK** before installation is completed for the first application, the AppStack is created, but it is empty.

- **3** After installing the applications successfully, click **OK** to return to the App Volumes Manager.
- **4** Restart the provisioning machine and log in to it.

#### What to do next

Check the applications in the provisioned AppStack to ensure that provisioning was successfully completed. The AppStack is ready to be assigned to users and groups. See Assign an AppStack.

## Assign an AppStack

After you create and provision an AppStack, you can assign the AppStack to users, groups, or computers.

#### Procedure

- **1** From the App Volumes Manager console, select **Volumes > AppStacks**.
- **2** Select the AppStack that you want to assign to a computer or user and click **Assign**.

<span id="page-43-0"></span>**3** Enter the following information to assign the AppStack:

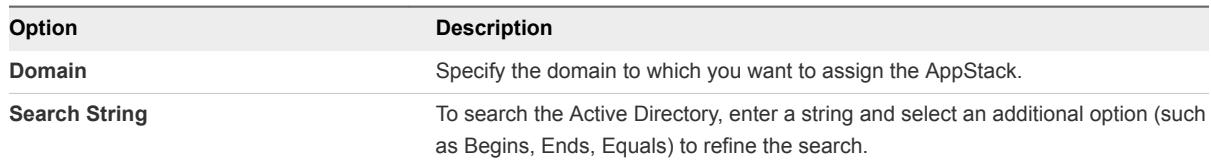

**4** (Optional) Select the **Search all domains in the Active Directory forest** box to search all domains.

#### **5** Click **Search**.

- **6** Select the user, group, or computer to which you want to assign the AppStack and click **Assign**.
- **7** Select one of the following methods of assignment:

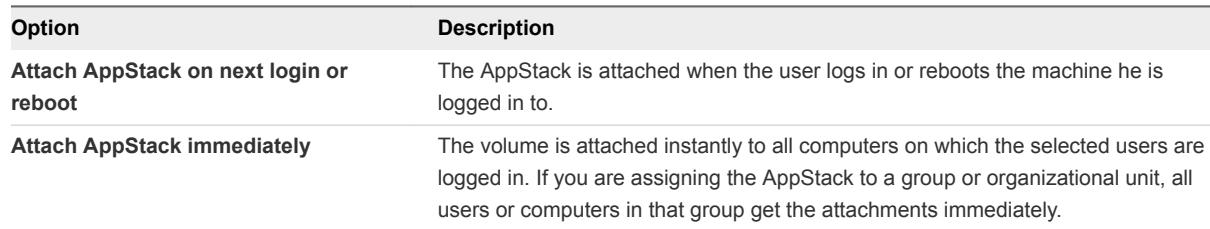

After the AppStack is assigned to the selected entity, the entity becomes known to the App Volumes Manager.

#### What to do next

Use the **Directory** tab to manage AppStack assignments.

## Edit an AppStack

You can edit an AppStack to change its name and description, and to change the type of OS to which the AppStack is attached.

#### Prerequisites

Verify that the AppStack you want to edit is provisioned. See [Provision An AppStack](#page-41-0).

#### Procedure

- **1** From the App Volumes Manager console, click **Volumes > AppStacks**.
- **2** Select the AppStack that you want to edit and click **Edit**.
- **3** Update the name, description, or OS type and click **Save**.

#### What to do next

Click the **Rescan** icon to view the latest information about the available AppStacks.

## Update an AppStack

You can update an AppStack to add, delete, and update applications.

<span id="page-44-0"></span>When you update an AppStack, App Volumes creates a clone of this AppStack and the updated AppStack is in an unprovisioned state.

#### Procedure

- **1** From the App Volumes Manager console, click **Volumes > AppStacks**.
- **2** Select the AppStack.
	- Click the AppStack you want to update. The AppStack details are displayed.
	- Select the check box next to the AppStack you want to update.
- **3** Click **Update**.
- **4** Enter the following information and click **Create**.

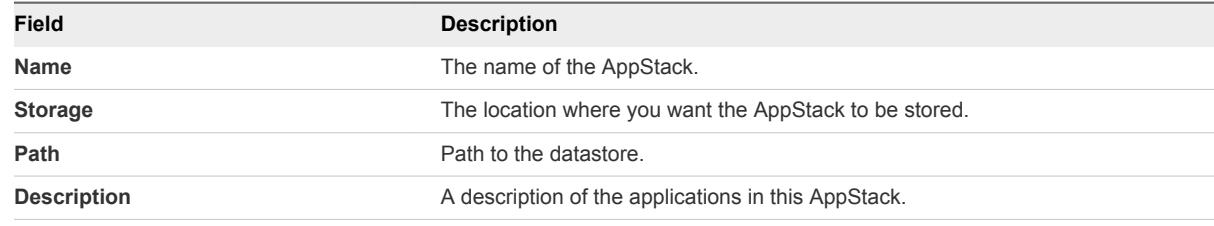

The AppStack is updated and is unprovisioned.

#### What to do next

Provision the updated AppStack. See [Provisioning and Assigning AppStacks](#page-39-0).

## Import AppStacks to App Volumes

If you have preconfigured third-party AppStacks or have AppStacks from another deployment, you can import them to App Volumes.

#### Prerequisites

Using the vCenter Server datastore browser, select a datastore, create a new folder, and upload the AppStacks to this folder.

#### Procedure

- **1** From the App Volumes Manager console, click **Volumes > AppStack > Import AppStacks**.
- **2** Browse to the datastore where you uploaded the AppStacks and select the AppStack you want to import.
- **3** Click **Import**.

The AppStacks are imported and become known to the App Volumes Manager. You can now assign and attach the imported AppStacks.

## Check Datastores for Available AppStacks

You can verify whether the AppStacks in the datastore are still present and accessible.

#### <span id="page-45-0"></span>Procedure

- **1** From the App Volumes Manager console, click **Volumes > AppStacks**.
- **2** Click **Rescan**.

A list of all known and available App Volumes Manager is displayed.

#### What to do next

If you find that new AppStacks have been added to the datastore, use the **Import** option to import them, and make the AppStacks known to the App Volumes Manager that you are logged in to.

## Setting AppStacks Precedence

When multiple AppStacks that share common components are assigned to a machine, you can reorder the AppStacks to give priority to oneAppStack over the others.

You can re-order AppStacks provisioned with App Volumes 2.5 or later.

As an example, you can have both Adobe 9 and Adobe 10.x App Volumes attached to a machine, although they cannot co-exist natively. When users double-click a PDF file on the desktop, only one Adobe Reader is launched. If you have assigned a higher precedence to Adobe 9 than Adobe 10.x, Adobe 9 gets the priority as the default PDF reader application. If you want to modify the default application, you can use the reordering feature in App Volumes Manager to adjust the stack order, so that Adobe 10.x becomes the default PDF reader.

See the KB article <https://kb.vmware.com/kb/2146035>for information on how to provision and use Microsoft Office applications with App Volumes.

## Delete AppStacks

You can delete legacy and deprecated AppStacks from the disk.

#### Prerequisites

Verify that the AppStacks you want to delete are not assigned to any computers, users, or groups.

#### Procedure

- **1** From the App Volumes Manager console, click **Volumes > AppStack** and select the AppStack you want to remove.
- **2** Click **Delete**.

**Note** AppStack and Writable Volume that can no longer be contacted on a datastore have their state set to Unreachable. You can remove AppStacks or writable volumes even when they are unreachable. This action cleans up the metadata in the App Volumes database.

#### What to do next

Click the **Rescan** icon to display a list of the updated and available AppStacks.

## <span id="page-46-0"></span>Working with Writable Volumes

With Writable Volumes, you can configure per-user volumes where users can install and configure their own applications and keep the data that is specific to their profile. Because you assign a Writable Volume to a specific user, the data that it stores migrates with the user to different machines.

A Writable Volume is an empty VMDK or VHD file that you assign to a specific user. It mounts to the VM when the user authenticates to the desktop. You can assign many Writable Volumes to a user, but you can attach only one Writable Volume at a time.

Examples of the data that a Writable Volume can contain are application settings, user profile, licensing information, configuration files, user-installed applications, and others.

With the latest version of App Volumes, you can also specify exclusions that are targeted for writable volumes. These exclusions do not affect AppStacks or system volumes. For more information, see Writable Volumes Exclusions.

## Using Writable Volumes with User Environment Management Solutions

You can use Writable Volumes to complement a user environment management solution, for example VMware User Environment Manager. Such solutions can manage data in Writable Volumes at a more granular level and enforce policies based on different conditions or events by providing contextual rules. With ,Writable Volumes you can use containers for local user profile delivery across systems.

## Using Writable Volumes with Non-Persistent Virtual Desktops

On a non-persistent virtual desktop environment, all applications that the user installs are removed after the user logs out of the desktop. Writable Volumes store the applications and settings of users and make user-specific data persistent and portable across non-persistent virtual desktops. This way, you can address use cases, such as providing development and test machines for users to install custom applications on non-persistent virtual desktops. You must reboot the desktop after you remove a Writable Volume.

## <span id="page-47-0"></span>Storage Configuration with Writable Volumes

When designing your environment for Writable Volumes, consider that a Writable Volume requires both read and write I/O. The input output operations per second (IOPS) for a Writable Volume might vary for each user depending on the users consume their data. IOPS might also vary depending on the type of data that the users are allowed to store on their Writable Volume.

You can manage the number of Writable Volumes that can be configured on a single storage LUN by monitoring how the users access their Writable Volumes.

## Writable Volumes Exclusions

Using the Writable Volumes exclusions feature, you can exclude specific locations of user Writable Volumes, such as file paths or registry keys, from being overwritten. Use this feature only if you are an IT administrator or an advanced App Volumes administrator. See [Writable Volume Exclusions](#page-51-0) for more information.

This chapter includes the following topics:

- Create a Writable Volume
- **[Import Writable Volumes](#page-49-0)**
- **n** [Update Writable Volumes](#page-50-0)
- [Rescan Writable Volumes](#page-50-0)
- **[Expand a Writable Volume](#page-51-0)**
- **[Writable Volume Exclusions](#page-51-0)**
- **[Protecting Writable Volumes](#page-52-0)**

## Create a Writable Volume

You can create Writable Volumes for computers and users to store user-specific data such as applications installed by a user, application settings, user profile, configuration settings, and licensing information.

You can create one Writable Volume per user or computer. The Writable Volume can migrate with the user. If you create a Writable Volume for a specific computer, you can reassign it to other computers.

#### Prerequisites

The account that you use to log in to the App Volumes Manager must have read access to the domains that you use with App Volumes, and these domains must be configured with two-way trust. See [User](#page-15-0) [Accounts and Credentials](#page-15-0) for details.

#### Procedure

**1** From the App Volumes Manager console, select **Volumes > Writables > Create Writable**.

- **2** Select an option for searching the Active Directory domains.
	- **From the Domain** drop-down menu, select an Active Directory domain that is configured with App Volumes.
	- Select the **Search all domains in the Active Directory forest** check box to search the entire Active Directory forest.

**Note** Searching all domains in the forest might result in slow performance.

**3** In the **Search Active Directory** text box, enter a search string to locate the entity to which you want to assign the Writable Volume.

You can search for individual users, computers, groups, or OUs. User Principal Name string searches (**search\_term@domain.local**) and Down-Level Logon Name string searches (**domain\search\_string**) are supported.

**4** Click **Search**.

A list of search results appears.

**Note** If you are unable to locate the entity that you need, this might be because your account might not have read access to the domains where you search, or the domains are not configured with twoway trust.

**5** Select the check box on the left of the entity for which you want to create Writable Volumes.

If you select a group or OU, individual Writable Volumes are created for each member of that group or OU. Group membership is discovered by using recursion, meaning that users and computers in subgroups also receive volumes. However, when creating Writable Volumes for OUs, groups are not recursed.

**6** Select either the default datastore or a different datastore for the **Destination Storage**.

The default datastore is the datastore that you configured for storing the Writable Volumes.

If you select a different datastore, verify that you have the Writable Volumes templates on that datastore in the cloudvolumes/writable\_templates folder.

- **7** Select the **Destination Path**.
- **8** Select a template for the new Writable Volume.

<span id="page-49-0"></span>**9** Configure the advanced options for the Writable Volume.

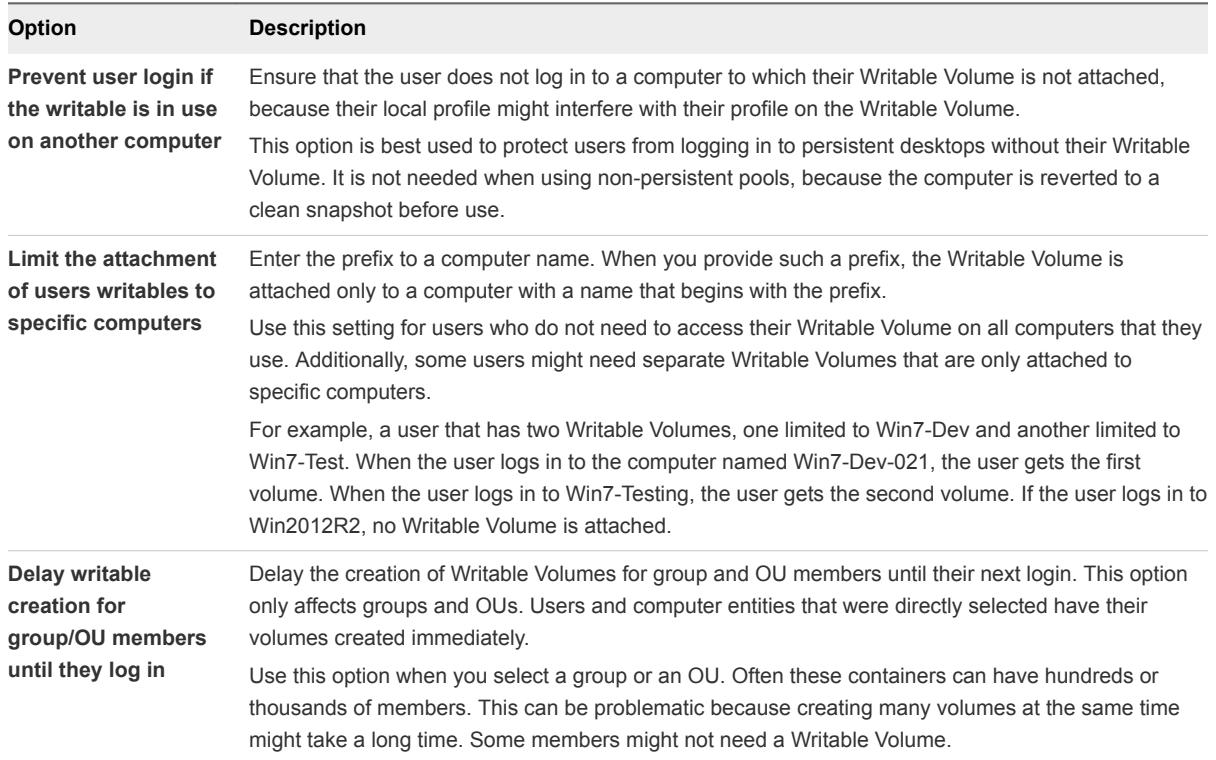

**10** Click **Create**.

## Import Writable Volumes

If you have Writable Volumes from another App Volumes deployment, you can import them to your current deployment.

#### Prerequisites

Provide access to the files of the Writable Volumes that you want to import in one of the following ways:

- **•** Verify that your vCenter Server instance has access to the datastore where the Writable Volumes that you want to import reside.
- Copy the VMDK files of the Writable Volumes to a different folder on the datastore that you already use for Writable Volumes on your current App Volumes deployment.

#### Procedure

- **1** From the App Volumes Manager console, select **Volumes > Writables > Import Writables**.
- **2** Select the datastore and path from where you want to import and click **Import**.

#### What to do next

Click **Rescan** to update the list of Writable Volumes in the App Volumes Manager.

## <span id="page-50-0"></span>Update Writable Volumes

You can upload files to the Writable Volumes VMDKs and the files are added to the Writable Volumes the next time the user logs in to the desktop. You provide the files in a ZIP format. You cannot change any of the user-installed applications on Writable Volumes.

**Note** After a Writable Volume is updated, you cannot reverse the updates. To make changes, use an additional update to overwrite the files.

#### **Prerequisites**

- <sup>n</sup> Create a ZIP file that contains the files that you want to upload. The ZIP file must be smaller than 5 MB.
- Place the file at the root of the Writable Volumes.

#### Procedure

- **1** From the App Volumes Manager console, select **Volumes > Writables > Update Writables**.
- **2** Browse and select the packaged file.
- **3** Click **Upload**.

## Rescan Writable Volumes

To get the updated list of accessible Writable Volumes in your App Volumes deployment, you can rescan the datastore where the Writable Volumes VMDK files reside.

The rescan operation only checks for Writable Volumes that are already configured to this App Volumes Manager instance.

If new Writable Volumes are added to the datastore from a different App Volumes Manager or deployment, use the **Import** option so that the current App Volumes Manager detects them. See [Import](#page-49-0) [Writable Volumes](#page-49-0) for details.

#### Procedure

<sup>u</sup> From the App Volumes Manager console, click **Rescan**.

If any of the Writable Volumes VMDK files are missing from the datastore or are corrupt, they appear as Detached under Writable Volumes in App Volumes Manager.

## <span id="page-51-0"></span>Expand a Writable Volume

You can specify a new size for a Writable Volume using the App Volumes Manager and App Volumes increases the .vmdk file to the new size.

**Important** You cannot expand a writable volume if your Machine Manager is configured as VHD In-Guest Services. This feature is available only on vCenter Server. See [Configuring a Machine Manager](#page-25-0) and [Set Up the Machine Manager Connection.](#page-26-0)

#### Procedure

- **1** From the App Volumes Manager console, select **Volumes > Writables**.
- **2** Select a Writable Volume from the list.
- **3** Enter the new size for the volume and click **Expand**.

You must enter a size that is at least 1 GB greater than the current size of the Writable Volume.

The Writable Volume file is expanded to the new size the next time the user logs in to the virtual machine.

## Writable Volume Exclusions

You can specify certain locations of Writable Volumes to exclude them from being persisted across sessions or getting overwritten.

As an administrator, you might want to prevent automatic updates of some applications and prefer to update the AppStacks that contain these applications manually.

When applications are automatically updated, multiple copies of the files might get created since the applications are also stored on the Writable Volumes. The existing applications then either do not behave as desired or stop working completely. To prevent this behavior, you can apply Writable Volumes exclusions to specific locations and registry paths.

You can also specify exclusions to prevent certain folders such as temporary download folders, from accumulating huge, unwanted files.

**Important** The Writable Volumes exclusions feature is for advanced IT administrators or users who are aware of application behavior with App Volumes and want to tweak the way applications are managed or how Writable Volumes are used along with AppStacks.

Keep the following considerations in mind before you apply Writable Volumes exclusions:

- If the user modifies the locations that are excluded, the changes are lost when the user logs off the machine.
- You must be aware of the application behavior and the data that gets stored in the folders you want to exclude.
- Do not use generic locations such as \REGISTRY\MACHINE\SOFTWARE or \Program Files(x86)\. Using generic locations can cause all application updates to be erased.

#### <span id="page-52-0"></span>Prerequisites

You must have administrator privileges on the machine where the App Volumes agent is installed.

#### Procedure

- **1** Log in as administrator to the machine where the App Volumes agent is installed.
- **2** Locate and open the writable volumes configuration file, SnapVol.cfg.
- **3** Add the following entry in the SnapVol.cfg file, where *path* is the location of the application or registry that you want to exclude: exclude\_uwv=*path*

You can specify multiple exclusions.

#### Example: Exclude an Application Location

The following examples exclude the folder and registry location of Notepad++ from being overwritten during an update.

exclude\_uwv\_file=\Program Files (x86)\Notepad++

exclude\_uvw\_reg=\REGISTRY\MACHINE\SOFTWARE\Notepad++

#### What to do next

You must test the application after applying any Writable Volumes exclusions to ensure that the application works as desired.

## Protecting Writable Volumes

App Volumes employs a default protection mechanism to prevent accidental deletion of attached VMDK volumes.

You can override this default protection by setting the *CV\_NO\_PROTECT* environment variable to *1*.

**Caution** With the *CV\_NO\_PROTECT=1* setting, there is no protection in place for volumes and might result in the loss of a user's Writable Volumes.

If you delete a VM, vSphere deletes any writable disks that are attached.

**Note** Do not use the *CV\_NO\_PROTECT* variable when App Volumes is configured to use Writable Volumes.

#### Configuring the AVM PROTECT VOLUMES Variable

The *AVM\_PROTECT\_VOLUMES* environment variable provides increased volume protection and logon performance by using the updated vSphere functionality. Setting *AVM\_PROTECT\_VOLUMES=1* enables support for vMotion and increases VMDK attachment performance.

**Note** Storage vMotion is not supported.

You can use  $AVM\_PROTECT\_VOLUMES$  only with the following versions of vSphere:

- 6.0 Update 1a (or newer)
- 5.5 Update 3b (or newer)

**Note** If you set *AVM\_PROTECT\_VOLUMES=1* on unsupported versions of ESX/ESXi on all hypervisors running App Volumes, it results in protection failures.

# <span id="page-54-0"></span>Upgrading App Volumes<br>Components

You can upgrade your App Volumes 2.12 installation to the latest version of App Volumes, 2.12.1, without uninstalling your currently installed version.

**Note** You must upload the prepackaged templates again manually. See [Upgrade App Volumes](#page-55-0) [Templates](#page-55-0) for more information.

This chapter includes the following topics:

- **n** Upgrade App Volumes Manager
- **n** [Upgrade App Volumes Templates](#page-55-0)
- **n** [Upgrade App Volumes Agent](#page-56-0)

## Upgrade App Volumes Manager

Download and run the latest version of the App Volumes installer to upgrade your App Volumes Manager.

You can upgrade from App Volumes 2.12 to the latest version without uninstalling the 2.12 installation.

In earlier releases of App Volumes, you had to uninstall the App Volumes Manager installation on your machine before you could upgrade to the latest version. Thus App Volumes Manager configuration details and settings were not retained and you had to reconfigure them.

With the new upgrade feature, you can upgrade to the latest version without losing your settings.

**Note** If you want to upgrade from a version earlier than App Volumes 2.12, you must uninstall that version before installing the latest version.

#### Prerequisites

- Download the latest App Volumes installer from My VMware.
- **EXECT** Schedule a maintenance window to ensure that there is no service degradation during the upgrade process.
- Detach all volumes.
- <sup>n</sup> In the Windows **Start** menu, open **Control Panel** and click **Administrative Tools > ODBC data source**. Note down the database and server name defined in the system ODBC source *svmanager*.
- <span id="page-55-0"></span>■ Back up the App Volumes database using SQL Server tools.
- Create a full server back up or snapshot of the App Volumes Manager server.

#### Procedure

- **1** Log in as administrator on the machine where App Volumes Manager is installed.
- **2** Locate the App Volumes installer that you downloaded and double-click the setup.exe file.
- **3** Select the App Volumes Manager component and click **Install**.

A notification window with the upgrade process details is displayed.

- **4** Click **Next** to confirm the upgrade.
- **5** Click **Install** to begin the installation.

A Status Bar shows the progress of the installation. The installation process takes 5 to 10 minutes to complete. During this time, configuration information is first backed-up, new files are installed, and the configuration information is restored.

**6** Click **Finish** to complete the installation.

App Volumes Manager is upgraded.

**Note** All certificates that you had previously configured are retained and you do not need to reconfigure them.

#### What to do next

Upgrade the App Volumes agent and templates. See Upgrade App Volumes Templates and [Upgrade App](#page-56-0) [Volumes Agent](#page-56-0).

## Upgrade App Volumes Templates

You can upgrade all available templates from an ESXi host or upload new templates for AppStacks and writable volumes.

Prepackaged AppStacks or Writable Volumes templates are VMDK files typically located in *<user>*/cloudvolumes/apps\_templates/.

**Important** If you have upgraded App Volumes from an earlier version, you must upload the prepackaged templates again manually. You cannot upgrade the templates by copying them directly to the storage location as the location is locked by App Volumes Manager to prevent accidental deletion of volumes. However, any user-defined custom templates are automatically carried over, and you do not have to upload them again.

#### Procedure

**1** From the App Volumes Manager console, click **Configuration > Storage > Upload Prepackaged Volumes**.

<span id="page-56-0"></span>**2** Enter the ESXi host information and select the volumes you want to upload.

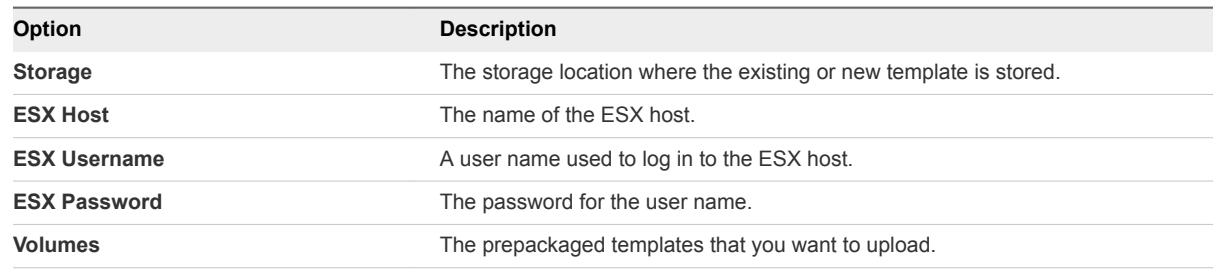

**3** Click **Upload**.

## Upgrade App Volumes Agent

You can upgrade the App Volumes agent to the latest available version, and if your current installed version is App Volumes 2.12, you do not need to uninstall it before upgrading.

You can also upgrade the agent silently. See Upgrade App Volumes Agent Silently.

#### Prerequisites

- Download the latest App Volumes installer from My VMware.
- Schedule a maintenance window to ensure that there is no service degradation during the uninstall and subsequent upgrade process.
- Upgrade the App Volumes Manager. See [Upgrade App Volumes Manager](#page-54-0).
- <sup>n</sup> Unassign all AppStacks and writable volumes from the target computer where you plan to upgrade the agent.

#### Procedure

- **1** Log in as administrator on the machine where the App Volumes agent is installed.
- **2** Locate the App Volumes installer you have downloaded and run the setup.exe file.
- **3** Select the App Volumes agent component in the **Installer** window and click **Install**.
- **4** Click **Next** to begin the installation.

The installer backs up the configuration files and services.

**5** Click **Finish** when you see the confirmation message.

## Upgrade App Volumes Agent Silently

You can also upgrade the App Volumes agent silently using the Microsoft Windows Installer (MSI). If your current installed version is App Volumes 2.12, you do not need to uninstall it before upgrading.

You perform a silent upgrade using the command line and you do not need to use the App Volumes installer.

#### Prerequisites

- Schedule a maintenance window to ensure that there is no service degradation during the uninstall and subsequent upgrade process.
- **Upgrade the App Volumes Manager. See [Upgrade App Volumes Manager](#page-54-0).**
- **n** Unassign all AppStacks from the target computer where you plan to upgrade the agent.

#### Procedure

- **1** Open a Windows command prompt on your machine.
- **2** Type the following command to upgrade the agent:

msiexec.exe /i "App Volumes Agent.msi" /qn REINSTALLMODE=vomus REINSTALL=ALL

# <span id="page-58-0"></span>**Advanced App Volumes**<br> **Configuration**

The advanced configuration methods are for advanced users and administrators, who want to perform advanced configuration, configure scripting, and configure other variable settings.

You can configure App Volumes Manager by selecting configuration options such as batch script files, called at various points during system startup and login. You can also configure registry options for services, drivers, and other parameters.

This chapter includes the following topics:

- Batch Script Files
- **Configure Batch File Timeouts**
- **[Configuring SVdriver and SVservice](#page-59-0)**
- **[Create a Custom vCenter Server Role](#page-62-0)**
- <sup>n</sup> [Create a Custom vCenter Server Role Using PowerCLI](#page-64-0)

## Batch Script Files

App Volumes agent executes batch script files either when an AppStack or a Writable Volume is attached dynamically or at various points during system startup and login.

The baseline configuration is defined in the AppStack and writable volume template. Not all batch script files are present by default, only the scripts present on the volume are executed.

**Note** Script file names are case-sensitive.

## Configure Batch File Timeouts

Batch files run serially and a new script does not start until an existing script has completed. You can configure a timeout to prevent a script from blocking login or logout processes.

Wait times are defined in seconds and can be configured by creating a corresponding registry value of REG DWORD type under the following registry key:

HKLM\SYSTEM\CurrentControlSet\services\svservice\Parameters

## <span id="page-59-0"></span>Configuring SVdriver and SVservice

The App Volumes agent consists of two major components, SVdriver and SVservice. SVdriver is responsible for the virtualization of volumes into the OS and SVservice is responsible for communicating system events, such as computer startup, login, logout, and shutdown, with the App Volumes Manager.

You can configure SVidriver and SVservice with the following registry values.

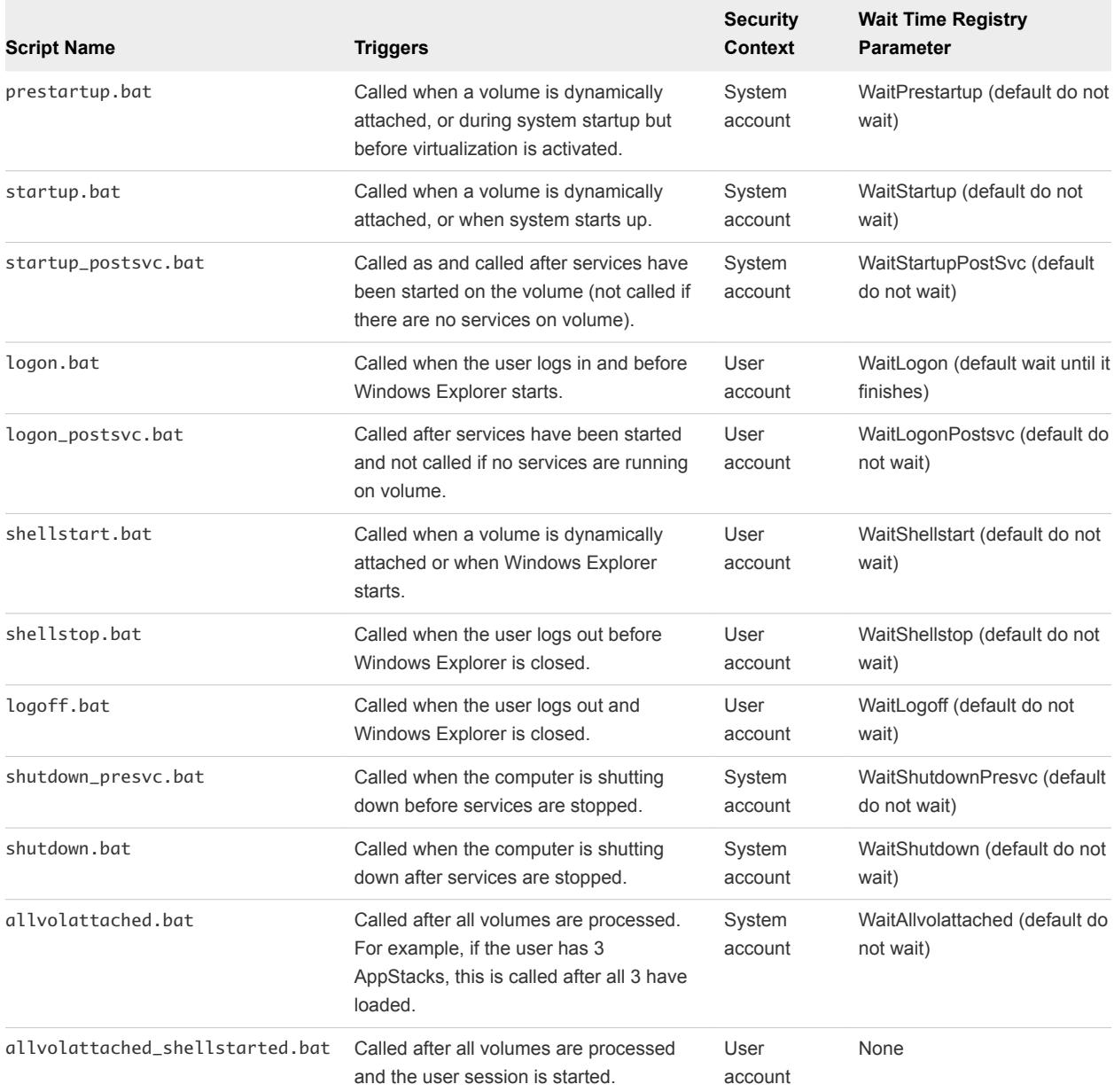

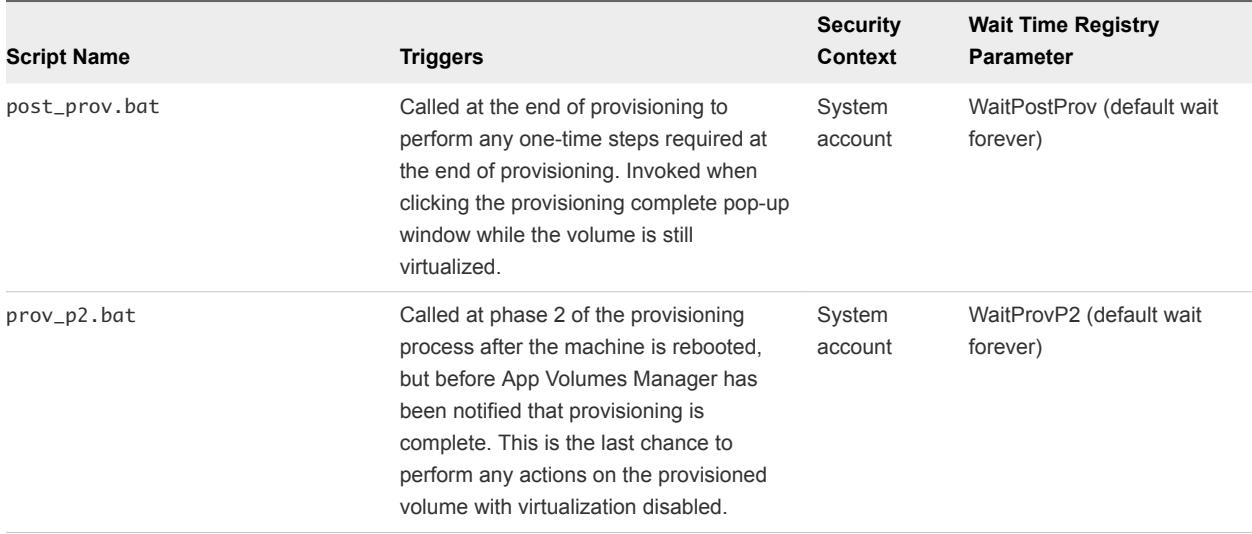

## Configuring the SVdriver Parameters

You can configure SVdriver with registry keys and optionally by configuring the values in the HKLM\SYSTEM\CurrentControlSet\services\svdriver\Parameters registry key.

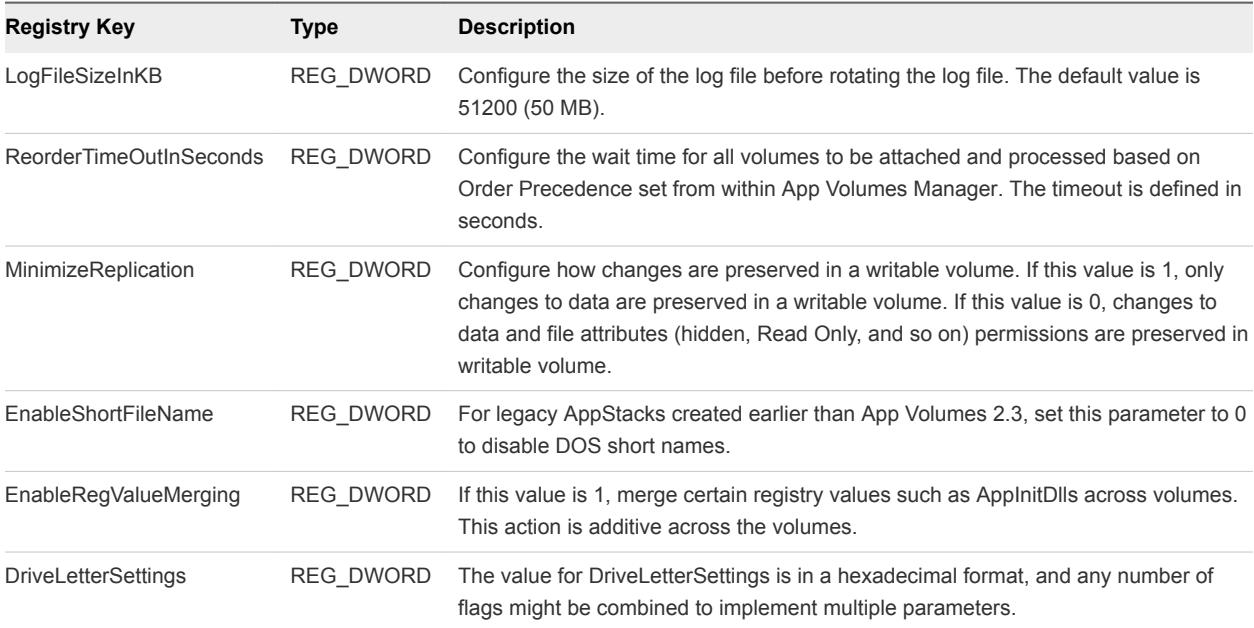

Configure SVdriver with the following registry keys:

#### Configuring Drive Letter Settings

You can configure the App Volumes agent to interact with mapped volumes by using a system path to the volume, instead of mapping it to a drive letter.

Most modern applications are compatible with this behavior, but some applications might require a drive letter to access program or application files. To support such situations while maintaining the familiar user interface, App Volumes can hide the drive from Windows Explorer after it is mapped.

Configure this behaviour with the *DriveLetterSettings* registry value. The value for *DriveLetterSettings* is in a hexadecimal format, and any number of flags might be combined to implement multiple parameters. For example, if you want to use the 0x00000001 and 0x00000008 flags, the result is 0x00000009. Enter this as 9 because you only work with the significant digits.

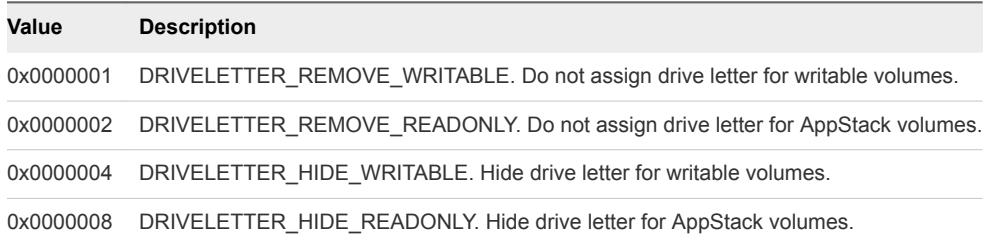

The default registry value is 3. This means that for writable volumes, the drive letter is hidden, and for AppStackvolumes, the drive letter is not assigned.

## Configuring the SVservice Parameters

You can configure SVservice with the following registry keys and optionally configuring the values in the HKLM\SYSTEM\CurrentControlSet\services\svservice\Parameters registry key.

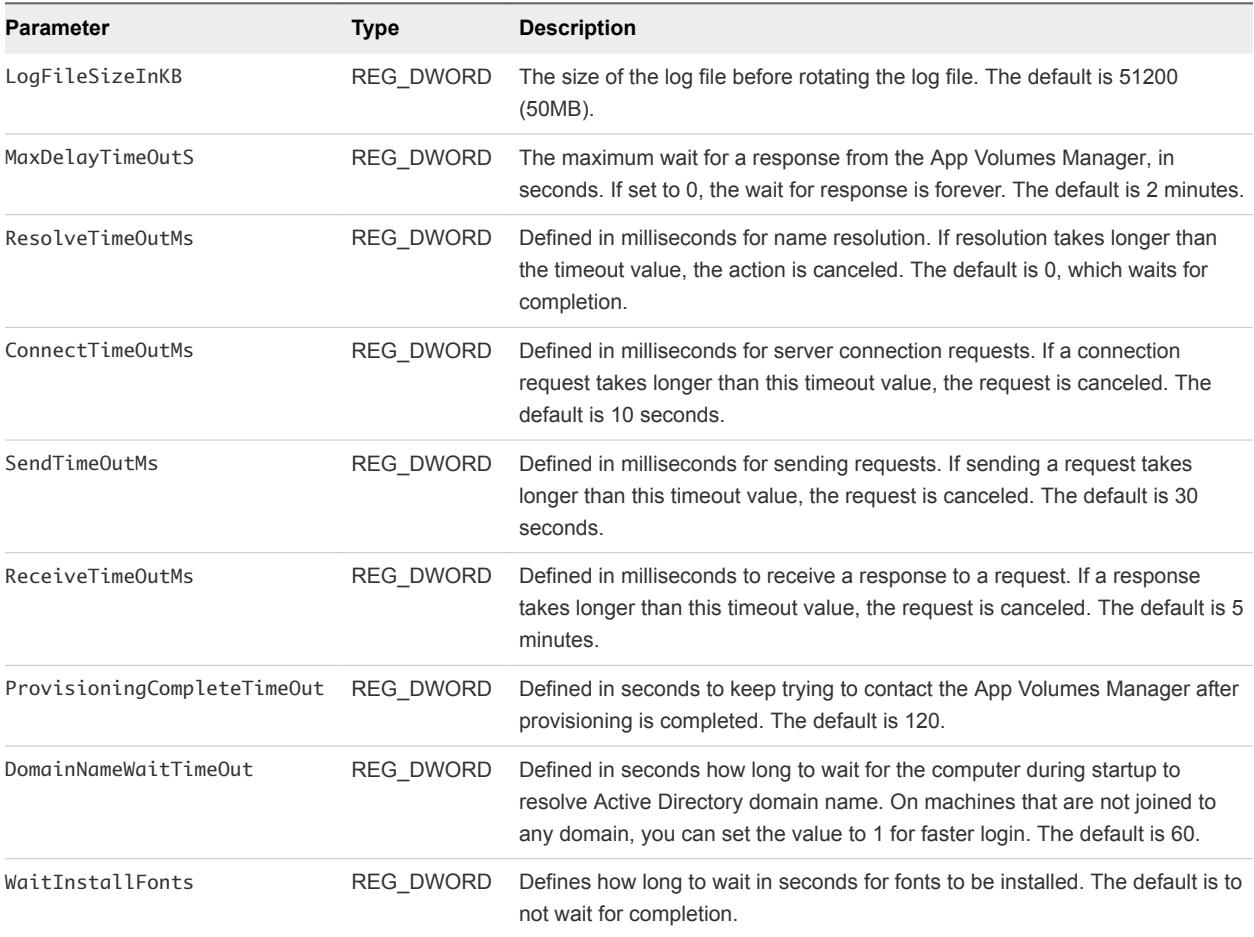

<span id="page-62-0"></span>![](_page_62_Picture_182.jpeg)

#### Configuring the Volume Behavior Parameters

You can configure the volume behavior parameters for SVservice with the VolWaitTimeout, VolDelayLoadTime, and CleanSystemWritable registry keys.

![](_page_62_Picture_183.jpeg)

#### Configuring the General Behavior Parameters

You can configure the services, drivers, and general behavior parameters values for SVservice with the following registry keys.

![](_page_62_Picture_184.jpeg)

## Create a Custom vCenter Server Role

As a vCenter Server administrator, you can create a custom vCenter Server role and assign privileges to it.

A service account is used by the App Volumes Manager to communicate with vCenter Server. The default administrator role can be used for this service account, but you can create a vCenter Server role with certain privileges, specifically for the App Volumes service account.

You can also use PowerCLI to create a custom role. See [Create a Custom vCenter Server Role Using](#page-64-0) [PowerCLI.](#page-64-0)

#### Procedure

- **1** Manually create a new vCenter Server role.
- **2** Assign privileges to the role.

![](_page_63_Picture_164.jpeg)

<span id="page-64-0"></span>![](_page_64_Picture_195.jpeg)

## Create a Custom vCenter Server Role Using PowerCLI

You can create custom vCenter Server roles by using PowerCLI.

#### Procedure

**1** Create a text file called CV\_role\_ids.txt and add the following content:

System.Anonymous System.View System.Read Global.CancelTask Folder.Create Folder.Delete Datastore.Browse Datastore.DeleteFile Datastore.FileManagement Datastore.AllocateSpace Datastore.UpdateVirtualMachineFiles Host.Local.CreateVM Host.Local.ReconfigVM Host.Local.DeleteVM VirtualMachine.Inventory.Create VirtualMachine.Inventory.CreateFromExisting VirtualMachine.Inventory.Register VirtualMachine.Inventory.Delete VirtualMachine.Inventory.Unregister VirtualMachine.Inventory.Move VirtualMachine.Interact.PowerOn VirtualMachine.Interact.PowerOff VirtualMachine.Interact.Suspend VirtualMachine.Config.AddExistingDisk VirtualMachine.Config.AddNewDisk

VirtualMachine.Config.RemoveDisk VirtualMachine.Config.AddRemoveDevice VirtualMachine.Config.Settings VirtualMachine.Config.Resource VirtualMachine.Provisioning.Customize VirtualMachine.Provisioning.Clone VirtualMachine.Provisioning.PromoteDisks VirtualMachine.Provisioning.CreateTemplateFromVM VirtualMachine.Provisioning.DeployTemplate VirtualMachine.Provisioning.CloneTemplate VirtualMachine.Provisioning.MarkAsTemplate VirtualMachine.Provisioning.MarkAsVM VirtualMachine.Provisioning.ReadCustSpecs VirtualMachine.Provisioning.ModifyCustSpecs Resource.AssignVMToPool Task.Create Sessions.TerminateSession

**2** Modify the vCenter Server location in the following PowerShell script and run it:

The CV\_role\_ids.txt file must be in the same folder as the PowerShell script.

```
$cvRole = "App Volumes Role"
$cvRolePermFile = "CV_role_ids.txt"
$viSserver = "your-vcenter-server-FQDN"
Connect-VIServer -server $viServer
$cvRoleIds = @()Get-Content $cvRolePermFile | Foreach-Object{
     $cvRoleIds += $_P
}
New-VIRole -name $cvRole -Privilege (Get-VIPrivilege -Server $viserver -id $cvRoleIds) -Server 
$viserver
Set-VIRole -Role $cvRole -AddPrivilege (Get-VIPrivilege -Server $viserver -id $cvRoleIds) -Server 
$viserver
```